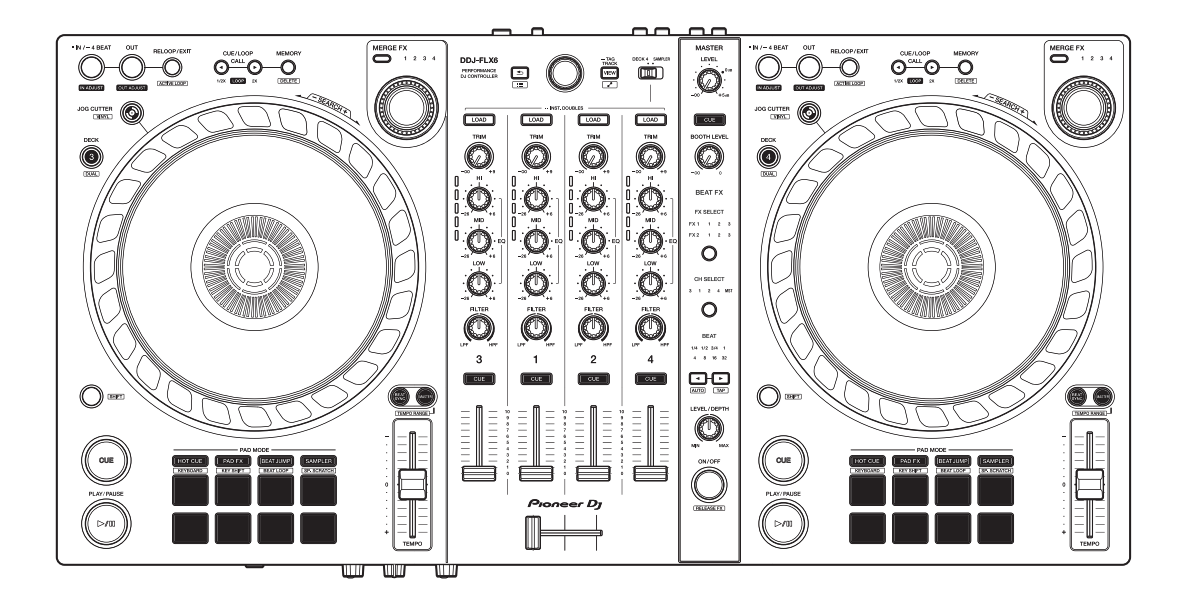

### **Controlador DJ**

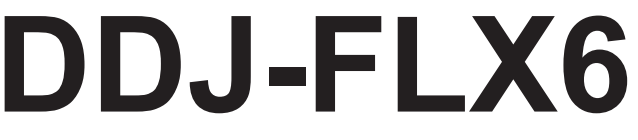

#### **[pioneerdj.com/support/](https://www.pioneerdj.com/support/)**

#### **[rekordbox.com](https://rekordbox.com/)**

#### **[serato.com](https://serato.com/)**

Para consultar las Preguntas frecuentes y otra información de asistencia de este producto, visite los sitios web indicados a continuación.

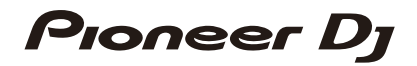

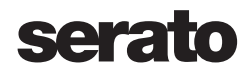

### <span id="page-1-0"></span>**Cómo leer este manual**

Gracias por elegir este producto Pioneer DJ.

Asegúrese de leer este manual, la "Guía de inicio rápido" y las "Precauciones al usar", que se incluyen con este producto. Estos documentos contienen información importante que debe entender antes de utilizar esta unidad. In particular, be sure to read the IMPORTANT SAFETY INSTRUCTIONS.

- **•** En este manual, los nombres de los botones, mandos y terminales que aparecen en este producto y los nombres de los botones, menús, etc. del software de su PC/Mac o dispositivo móvil se indican con paréntesis cuadrados (**[ ]**). (Por ejemplo, el botón **[Archivo]**, **[CUE]**)
- **•** Tenga en cuenta que las pantallas de software y sus especificaciones, así como el aspecto externo y las especificaciones del hardware, están sujetos a cambios sin previo aviso.
- **•** Asimismo, tenga en cuenta que dependiendo de la versión del sistema operativo, los ajustes del navegador web, etc., el funcionamiento puede que sea distinto de los procedimientos descritos en este manual.
- **•** Tenga en cuenta que el idioma de las pantallas del software descrito en este manual puede diferir del idioma de su pantalla.

## <span id="page-2-0"></span>Contenido

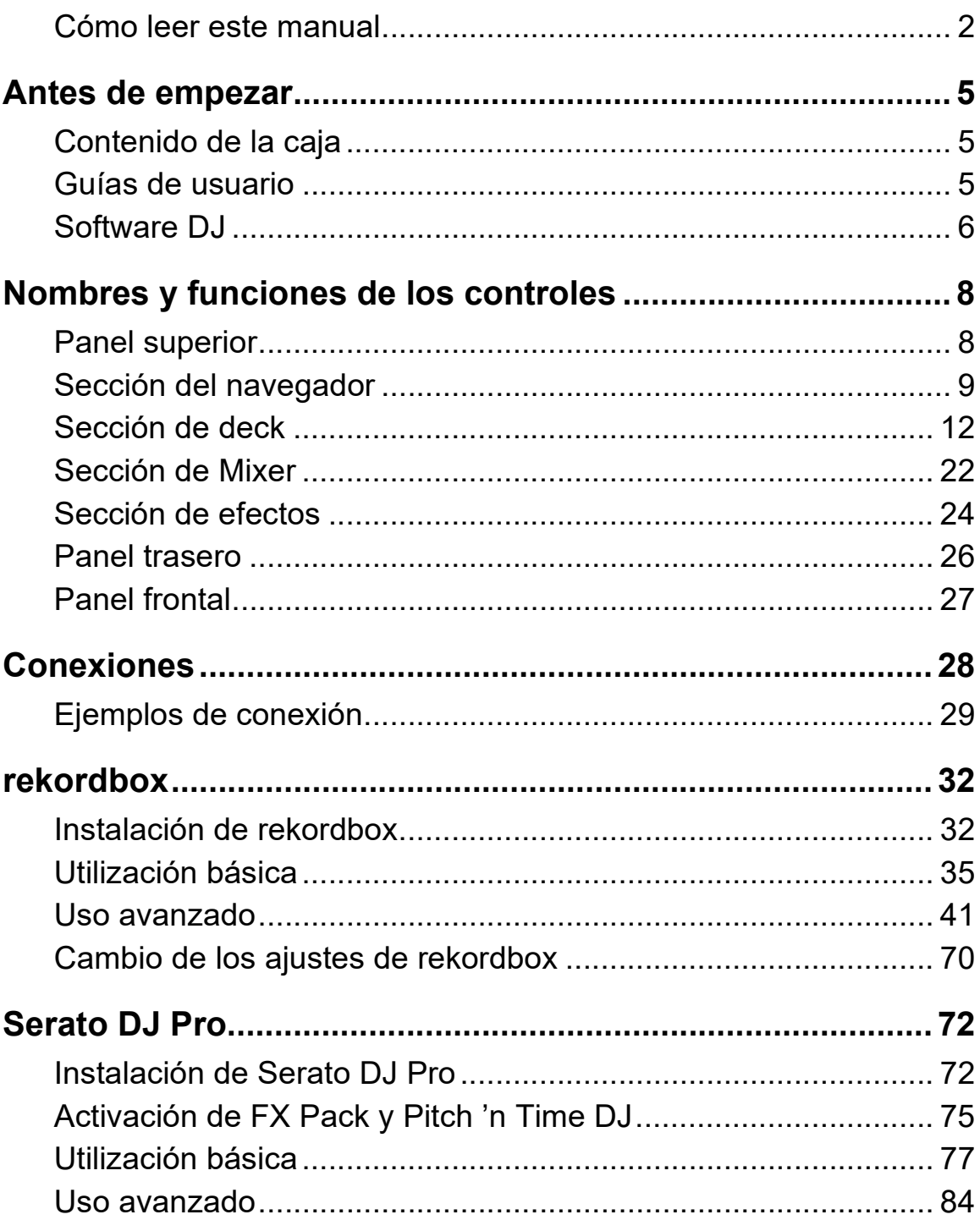

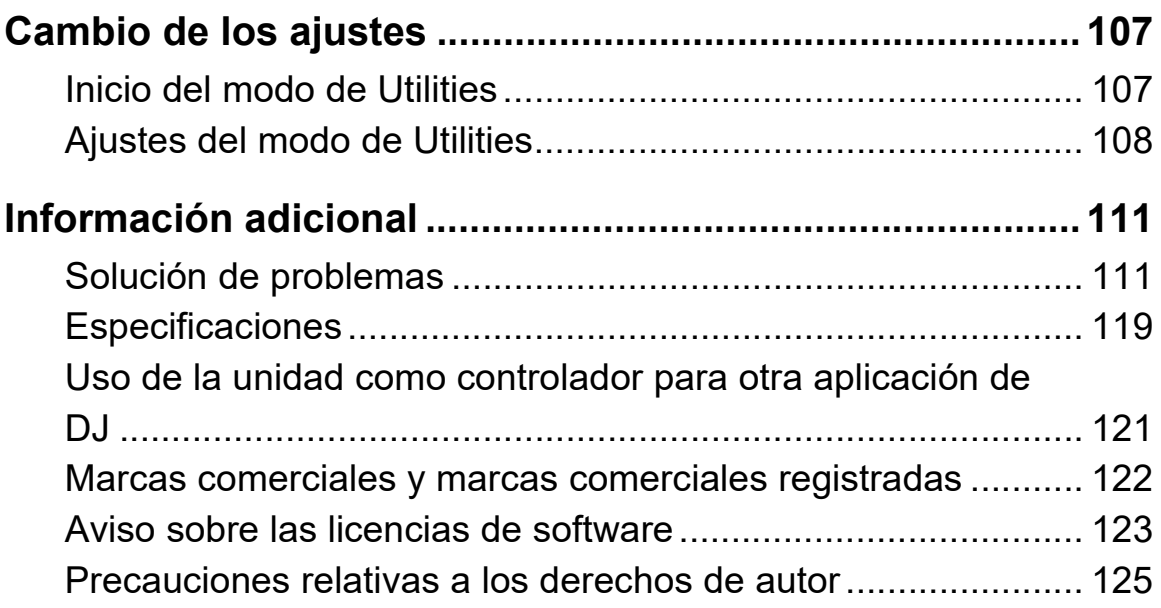

## <span id="page-4-0"></span>**Antes de empezar**

### <span id="page-4-1"></span>**Contenido de la caja**

- **•** Cable USB
- Garantía (para algunas regiones)<sup>1</sup>
- **•** Guía de inicio rápido
- **•** Precauciones al usar
- **•** Cupón Serato Pitch'n Time DJ2
- **•** Cupón Serato FX Pack2
- $<sup>1</sup>$  Solo productos para Europa.</sup> Los productos para Norteamérica y Japón incluyen la información de la garantía en las "Precauciones al usar".
- $2$  Los códigos de los cupones necesarios para activar determinadas funciones no pueden volver a generarse. Guárdelos en un lugar seguro para evitar perderlos.

### <span id="page-4-2"></span>**Guías de usuario**

### **rekordbox Introduction, Instruction Manual**

Consulte "rekordbox Introduction" para ver cómo configurar rekordbox y consulte el "rekordbox Instruction Manual" para saber cómo usar rekordbox.

[r](https://rekordbox.com/manual)ekordbox.com/manual

### **Manual del software Serato DJ Pro**

Visite el sitio web de Serato DJ Pro. [serato.com/dj/pro/downloads](https://serato.com/dj/pro/downloads)

## <span id="page-5-0"></span>**Software DJ**

### **rekordbox**

- **•** rekordbox es una aplicación de DJ integral que puede utilizar para gestionar su música y realizar actuaciones.
- **•** Aunque no tenga un plan de suscripción de pago, puede usar el modo Performance conectando esta unidad a un PC/Mac con rekordbox instalado. Es lo que se conoce como Hardware Unlock.
- **•** [Encontrará información sobre las funciones disponibles a través de](https://rekordbox.com)  [Hardware Unlock en el sitio web de rekordbox.](https://rekordbox.com) [r](https://rekordbox.com)ekordbox.com
- **•** [El software rekordbox no se incluye con la unidad. Descargue el](https://rekordbox.com) [software de la siguiente URL.](https://rekordbox.com) [r](https://rekordbox.com)ekordbox.com
- **•** Para obtener información sobre los últimos requisitos del sistema, compatibilidad y los sistemas operativos compatibles con rekordbox, consulte **[Requerimientos del sistema]** en **[Soporte]** [en](https://rekordbox.com)  [r](https://rekordbox.com)ekordbox.com.
- **•** El funcionamiento no está garantizado en todos los modelos de PC/ Mac, aunque se cumplan los requisitos del sistema.
- **•** Dependiendo de los ajustes de ahorro de energía del PC/Mac y otras condiciones, es posible que la CPU y el disco duro no ofrezcan funciones de procesamiento suficientes. Para ordenadores portátiles en particular, asegúrese de que el PC/Mac está en las condiciones adecuadas para ofrecer un alto rendimiento constante (por ejemplo manteniendo la alimentación de CA conectada) cuando se utiliza rekordbox.
- **•** Para usar Internet, necesita contratar el servicio, que tal vez sea de pago, con un proveedor de servicios de Internet.
- **•** El soporte del sistema operativo asume que está utilizando la versión más reciente.

### **Serato DJ Pro**

Serato DJ Pro es un software de DJ de Serato Limited.

Esta unidad desbloquea el software, que puede descargar desde el sitio web de Serato.

[serato.com/dj/pro/downloads](https://serato.com/dj/pro/downloads)

**•** Para obtener información sobre los últimos requisitos del sistema, compatibilidad y los sistemas operativos compatibles con Serato DJ Pro, visite el siguiente sitio web.

[serato.com/dj/pro/downloads](https://serato.com/dj/pro/downloads)

- **•** El funcionamiento no está garantizado en todos los modelos de PC/ Mac, aunque se cumplan los requisitos del sistema.
- **•** Dependiendo de los ajustes de ahorro de energía del PC/Mac y otras condiciones, es posible que la CPU y el disco duro no ofrezcan funciones de procesamiento suficientes. Para ordenadores portátiles en particular, asegúrese de que el PC/Mac está en las condiciones adecuadas para ofrecer un alto rendimiento constante (por ejemplo manteniendo la alimentación de CA conectada) cuando se utiliza Serato DJ Pro.

### <span id="page-7-1"></span><span id="page-7-0"></span>**Panel superior**

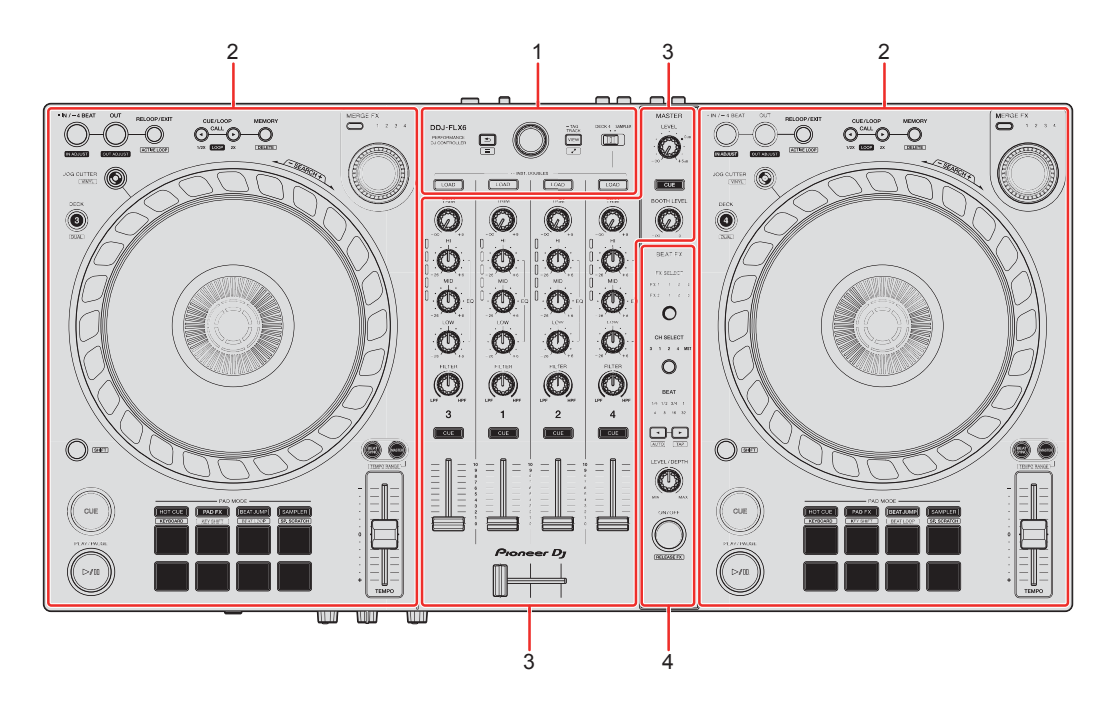

#### **1 Sección del navegador**

Selecciona las pistas y las carga en cada deck.

#### **2 Secciones de deck**

Controlan cada deck. Hay mandos y botones en el lado izquierdo para controlar el deck 1 y el deck 3, y en el lado derecho para controlar el deck 2 y el deck 4.

#### **3 Sección del mezclador**

Controla el ajuste de nivel para cada canal, mezcla de pista, etc.

#### **4 Sección de efectos**

Controla las unidades de los efectos.

### <span id="page-8-0"></span>**Sección del navegador**

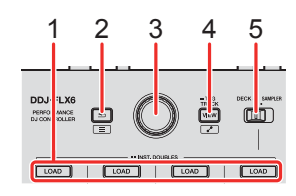

### **1 Botones LOAD**

Pulse:

Carga la pista seleccionada en cada deck.

Doble pulsación:

Cargue la pista del deck que no se está reproduciendo en el deck que se está reproduciendo. Si lo hace durante la reproducción de la pista, reproduce desde la misma posición (Instant Doubles).

### **[SHIFT]** + pulse:

Ordene la lista de pistas de la biblioteca de la forma siguiente, en función del botón **[LOAD]** pulsado:

Deck 1: ordena por BPM.

Deck 2: ordena por título de pista/canción.

Deck 3: ordena por teclas.

Deck 4: ordena por nombres de artista.

### 2 Botón  $\leq$  (atrás)

(rekordbox)

Pulse:

Mueve el cursor entre la vista de árbol y la lista de pistas cada vez que pulsa el botón.

- **•** Si aparece la paleta de listas de reproducción también puede mover el cursor a la lista de reproducción.
- **•** La vista de árbol, la lista de pistas y la paleta de listas de reproducción aparecen en la sección de navegación de rekordbox. Para obtener más información sobre cada una, consulte el "rekordbox Instruction Manual".

#### **[SHIFT]** + pulse:

Muestra/oculta la paleta de listas de reproducción.

#### (Serato DJ Pro)

Pulse:

Mueve el cursor entre la biblioteca y el panel **[crates]** cada vez que pulsa el botón.

#### **[SHIFT]** + pulse:

Cambia la disposición de la pantalla de Serato DJ Pro.

### **3 Selector giratorio**

(rekordbox) Gire: Mueve el cursor en rekordbox.

#### **[SHIFT]** + giro:

Amplía o reduce la forma de onda ampliada de rekordbox. Gire a la derecha para ampliar o a la izquierda para reducir.

#### Pulse:

Mueve el cursor entre la vista de árbol y la lista de pistas cada vez que pulsa el botón. Si el cursor apunta a la carpeta, la carpeta se abre.

- **•** Si aparece la paleta de listas de reproducción también puede mover el cursor a la lista de reproducción.
- **•** La vista de árbol, la lista de pistas y la paleta de listas de reproducción aparecen en la sección de navegación de rekordbox. Para obtener más información sobre cada una, consulte el "rekordbox Instruction Manual".

#### **[SHIFT]** + pulse:

Mueve el cursor entre la vista de árbol y la lista de pistas cada vez que pulsa el botón. Si el cursor apunta a la carpeta, la carpeta se cierra.

#### (Serato DJ Pro)

Gire:

Mueve el cursor hacia arriba o abajo en la biblioteca o en el panel **[crates]**.

Pulse:

Mueve el cursor entre la biblioteca y el panel **[crates]** cada vez que pulsa el botón.

### **4 Botón VIEW**

(rekordbox)

Pulse:

Reduce la pantalla del deck y amplía la zona de navegación. Pulse el botón de nuevo para recuperar la visualización original.

Pulsación durante por lo menos un segundo: Registra o elimina la pista seleccionada en **[Tag List]**.

**[SHIFT]** + pulse:

Mueve el cursor a **[Pistas relacionadas]** en la vista de árbol.

(Serato DJ Pro) Pulse: Cambia la disposición de la pantalla de Serato DJ Pro.

### **5 Conmutador selector DECK4/SAMPLER**

Selecciona si el canal 4 reproduce el sonido del muestreador o el sonido del deck 4.

### <span id="page-11-0"></span>**Sección de deck**

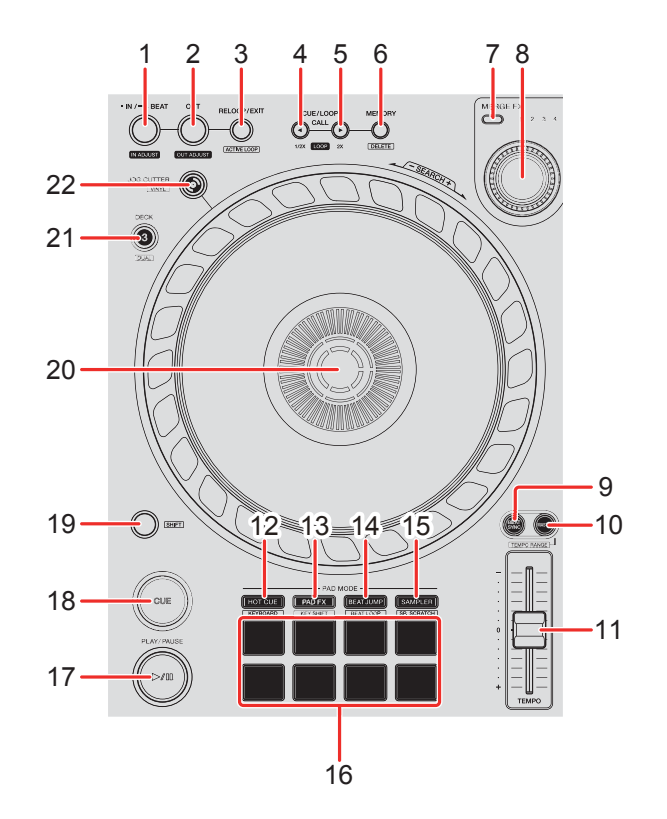

### **1 Botón IN/4BEAT**

Pulse:

Establece el punto de entrada de bucle.

Pulsación (durante la reproducción en bucle): Ajusta el punto de entrada de bucle con la rueda de selección.

Pulsación durante por lo menos un segundo: Inicia el Auto Beat Loop de 4 tiempos de compás.

### **2 Botón OUT**

Pulse:

Se establece el punto de salida de bucle y comienza la reproducción de bucle.

Pulsación (durante la reproducción en bucle):

Ajusta el punto de salida de bucle con la rueda de selección.

### **3 Botón RELOOP/EXIT**

Pulse:

La reproducción vuelve al punto de entrada de bucle establecido previamente y la reproducción de bucle se reanuda.

Pulsación (durante la reproducción en bucle): Cancela la reproducción de bucle.

(rekordbox)

**[SHIFT]** + pulse:

Cambia el estado del bucle entre activo e inactivo. (Active Loop)

- **•** Durante la reproducción, el bucle más cercano a la posición de reproducción se define como activo.
- **•** Al recuperar el bucle, el bucle se define como activo o inactivo.

(Serato DJ Pro)

**[SHIFT]** + pulse:

Cambia el estado del bucle entre activo e inactivo.

### **4 Botón CUE/LOOP CALL**

(rekordbox) Pulse: Selecciona y recupera un punto cue o un punto de bucle.

Pulsación (durante la reproducción en bucle):

Reduce a la mitad la longitud de reproducción del bucle.

**•** Si se pone en pausa en el punto de entrada de bucle, no se modifica la longitud de reproducción del bucle.

(Serato DJ Pro) Pulse: Selecciona la ranura del bucle.

Pulsación (durante la reproducción en bucle): Reduce a la mitad la longitud de reproducción del bucle.

### **5 Botón CUE/LOOP CALL**

(rekordbox) Pulse: Selecciona y recupera un punto cue o un punto de bucle.

Pulsación (durante la reproducción en bucle):

Dobla la longitud de reproducción del bucle.

**•** Si se pone en pausa en el punto de entrada de bucle, no se modifica la longitud de reproducción del bucle.

(Serato DJ Pro) Pulse: Selecciona la ranura del bucle.

Pulsación (durante la reproducción en bucle): Dobla la longitud de reproducción del bucle.

### **6 Botón CUE/LOOP MEMORY**

(rekordbox) Pulse: Guarda un cue o un bucle.

**[SHIFT]** + pulse: Elimina un cue o un bucle.

(Serato DJ Pro) Pulse: Bloquea la ranura del bucle.

**[SHIFT]** + pulse:

Elimina la ranura del bucle.

### **7 Botón de selección MERGE FX**

Pulse:

Cambia el tipo de Merge FX en una secuencia de tipos en el siguiente orden: Merge FX1, 2, 3, 4.

**[SHIFT]** + pulse:

Cambia el tipo de Merge FX en una secuencia de tipos en el orden inverso.

### **8 Mando MERGE FX**

(rekordbox) Pulse: Activa o desactiva el Merge FX seleccionado.

**[SHIFT]** + pulse: Cancela el Merge FX.

Gire: Cambia el efecto del Merge FX seleccionado.

### **[SHIFT]** + giro:

Ajusta el volumen del sonido de la muestra/sonido del oscilador del Merge FX.

(Serato DJ Pro) Pulse: Activa el Merge FX seleccionado.

Si pulsa este botón mientras el Merge FX seleccionado está activado:

El efecto cambia.

Para desactivar el Merge FX seleccionado, consulte ["Utilización de Merge FX"](#page-99-0)  [\(página 100\).](#page-99-0)

Gire:

Cambia el efecto del Merge FX seleccionado.

### **9 Botón BEAT SYNC**

(rekordbox)

Pulse:

Sincroniza automáticamente el tempo (BPM) y el beat grid con el deck ajustado como maestro.

Si pulsa el botón (durante Beat Sync): Cancela el Beat Sync.

(Serato DJ Pro) Pulse: El tempo (BPM) y el beat grid de varios decks se sincronizan automáticamente.

**[SHIFT]** + pulse: Cancela el modo Sync.

### **10 Botón MASTER**

(rekordbox) Pulse: Ajusta el deck en cuestión como maestro.

#### **[SHIFT]** + pulse:

Cambia el rango del deslizador **[TEMPO]** cada vez que se pulsa el botón mientras está pulsado el botón **[SHIFT]**.

Cambio entre  $[±6\%]$  →  $[±10\%]$  →  $[±16\%]$  →  $[WIDE]$  →  $[±6\%]$ .

(Serato DJ Pro) Pulse: Cancela el modo Sync.

**[SHIFT]** + pulse:

Cambia el rango del deslizador **[TEMPO]** cada vez que se pulsa el botón mientras está pulsado el botón **[SHIFT]**.

Cambio entre  $[±6\%]$  →  $[±10\%]$  →  $[±16\%]$  →  $[±100\%]$  →  $[±6\%]$ .

### **11 Deslizador TEMPO**

Ajusta la velocidad de reproducción de la pista.

### **12 Botón de modo HOT CUE**

Pulse:

Accede al modo Hot Cue.

Más información: [Uso de Hot Cues \(página 43\)](#page-42-0)[\(página 86\)](#page-85-0)

(rekordbox) **[SHIFT]** + pulse: Accede al modo Keyboard. Más información: [Uso del modo Keyboard \(página 49\)](#page-48-0)

(Serato DJ Pro) **[SHIFT]** + pulse: Accede al modo Cue Loop.  $\supset$  Más información: [Utilización de Cue Loop \(página 89\)](#page-88-0)

### **13 Botón de modo PAD FX**

(rekordbox) Pulse: Accede al modo Pad FX. Más información: [Utilización de Pad FX \(página 51\)](#page-50-0)

**[SHIFT]** + pulse: Accede al modo Key Shift. Más información: [Utilización de Key Shift \(página 53\)](#page-52-0)

(Serato DJ Pro) Pulse: Accede al modo Roll.

**[SHIFT]** + pulse: Accede al modo Saved Loop.

### **14 Botón de modo BEAT JUMP**

(rekordbox) Pulse: Accede al modo Beat Jump. Más información: [Utilización de Beat Jump \(página 45\)](#page-44-0)

**[SHIFT]** + pulse: Accede al modo Beat Loop.

Más información: [Utilización de Beat Loop \(página 45\)](#page-44-1)

(Serato DJ Pro) Pulse: Accede al modo Auto Loop. Más información: [Utilización de Auto Loop \(página 88\)](#page-87-0)

**[SHIFT]** + pulse: Accede al modo Slicer Loop.

### **15 Botón de modo SAMPLER**

Pulse:

Accede al modo Sampler.

Más información: [Utilización de Sampler \(página 47\)](#page-46-0)[\(página 88\)](#page-87-1)

(rekordbox)

**[SHIFT]** + pulse:

Accede al modo Sample Scratch.

Más información: [Utilización de Sample Scratch \(página 54\)](#page-53-0)

(Serato DJ Pro)

**[SHIFT]** + pulse:

Accede al modo Scratch Bank.

Más información: [Uso del modo Scratch Bank \(página 94\)](#page-93-0)

### **16 Performance Pads**

Pulse:

Puede utilizar los Performance Pads para activar diferentes funciones.

 Más información: [Utilización de los Performance Pads \(página 43\)](#page-42-1) [\(página 86\)](#page-85-1)

### **17 Botón PLAY/PAUSE >/II**

Pulse: Reproduce/pausa una pista.

(Serato DJ Pro) **[SHIFT]** + pulse: Vuelve al punto cue temporal y se inicia la reproducción. (Stutter)

### **18 Botón CUE**

Pulse:

Configura, recupera y reproduce un punto cue.

- **•** Pulse el botón mientras la pista está en pausa para ajustar el punto cue.
- **•** Pulse el botón mientras la pista se está reproduciendo para volver al punto cue y poner en pausa. (Back Cue)
- **•** Pulse el botón y manténgalo pulsado una vez que la pista vuelva al punto cue y la reproducción continuará hasta que suelte el botón. (Cue Point Sampler)

### **[SHIFT]** + pulse:

Devuelve la posición de reproducción al comienzo de la pista.

### **19 Botón SHIFT**

Pulse otro botón mientras mantiene pulsado el botón **[SHIFT]** para utilizar una función diferente asignada al botón.

### **20 Rueda de selección**

Gire la parte superior cuando esté activado el modo Vinyl: Scratch en la pista.

Giro de la sección exterior, o giro de la parte superior cuando el modo Vinyl está desactivado:

Operación de pitch bend (Pitch Bend – reducción de la velocidad o aceleración de la pista).

(rekordbox)

**[SHIFT]** + giro de la parte superior:

Avance rápido o retroceso rápido en la pista con una velocidad extra.

#### (Serato DJ Pro)

**[SHIFT]** + giro de la parte superior:

La posición de reproducción salta de forma sincronizada con el tiempo de compás. (Modo Skip)

- **•** El modo Skip no puede utilizarse con pistas que no tienen ningún beat grid definido. Para obtener más información sobre cómo ajustar beat grids, consulte el manual del software Serato DJ Pro.
- **•** Para usar el modo Skip, abra el menú **[SETUP]** en Serato DJ Pro > **[SYNC PREFERENCES]** y seleccione **[Smart Sync]**.

### **21 Botón DECK SELECT**

Pulse:

Cambia el deck que se usará.

**[SHIFT]** + pulse:

Activa o desactiva el modo Dual Deck.

### **22 Botón JOG CUTTER**

Pulse: Activa o desactiva el modo Jog Cutter.

**[SHIFT]** + pulse:

Activa o desactiva el modo Vinyl.

### <span id="page-21-0"></span>**Sección de Mixer**

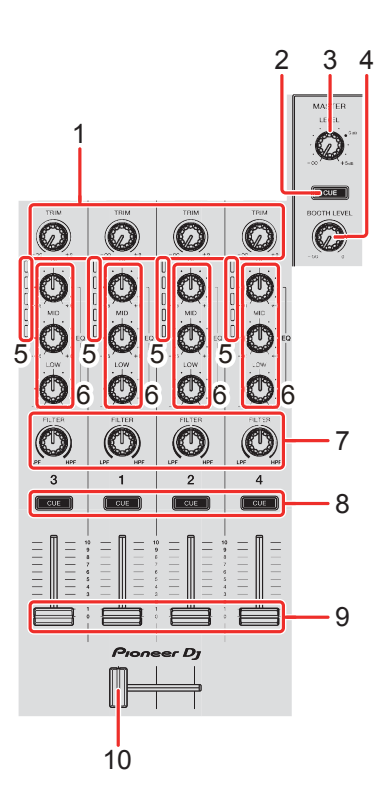

### **1 Mandos TRIM**

Ajusta el volumen del sonido de cada canal.

### **2 Botón CUE de auriculares (maestro)**

Pulse:

Reproduce el sonido maestro con los auriculares.

### **3 Mando MASTER LEVEL**

Ajusta el volumen del sonido de salida maestro.

### **4 Mando BOOTH LEVEL**

Ajusta el volumen del sonido emitido desde el terminal **[BOOTH]**.

### **5 Indicadores de nivel de canal**

Indica el volumen del sonido de los diferentes canales antes de pasar por los faders de canales.

### **6 Mandos EQ (HI, MID, LOW)**

Amplían o reducen la frecuencia correspondiente del canal seleccionado.

### **7 Mandos FILTER**

Activan el efecto de filtro para cada canal. Si un mando se establece en la posición central, el sonido no se modifica.

Giro a la izquierda: Disminuye gradualmente la frecuencia de corte del filtro pasabajos.

Giro a la derecha: Aumenta gradualmente la frecuencia de corte del filtro pasabajos.

### **8 Botones CUE de auriculares (canal)**

Pulse:

Reproduce el sonido del canal correspondiente por los auriculares.

#### **[SHIFT]** + pulse:

Mantenga pulsado el botón **[SHIFT]** y toque el botón **[CUE]** de los auriculares para ajustar el tempo del deck correspondiente con su toque. (Función de toque)

#### **9 Faders de canal**

Ajustan el volumen del sonido de cada canal.

#### **10 Crossfader**

Ajusta el balance del sonido entre los canales izquierdo y derecho en función del ajuste de curva del crossfader.

### <span id="page-23-0"></span>**Sección de efectos**

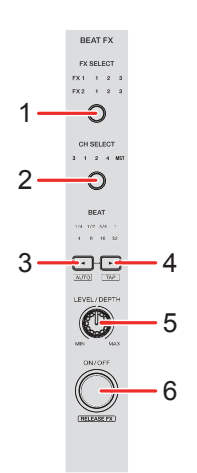

### **1 Botón BEAT FX SELECT**

Pulse:

Cambia la ranura Beat FX cada vez que se pulsa el botón.

#### **[SHIFT]** + pulse:

Cambia la ranura Beat FX en el orden inverso cada vez que se pulsa el botón.

### **2 Botón BEAT FX CH SELECT**

Pulse:

Cambia el canal cada vez que se pulsa el botón.

#### **[SHIFT]** + pulse:

Cambia el canal en el orden inverso cada vez que se pulsa el botón.

### **3 Botón BEAT**

Pulse:

Reduce la fracción de tiempo de compás para sincronizar el sonido del Beat FX cada vez que se pulsa el botón.

### **[SHIFT]** + pulse:

Ajusta el modo del Beat FX Tempo en BPM Auto. El valor de BPM de la pista se emplea como base para el tempo de Beat FX.

### **4 Botón BEAT**

Pulse:

Aumenta la fracción de tiempo de compás para sincronizar el sonido del Beat FX cada vez que se pulsa el botón.

### **[SHIFT]** + pulse:

Ajusta el modo del Beat FX Tempo en BPM Tap. El valor de BPM usado como base para el Beat FX se define en el momento de tocar el botón.

### **5 Mando BEAT FX LEVEL/DEPTH**

Ajusta el parámetro de Beat FX.

### **6 Botón BEAT FX ON/OFF**

Pulse: Activa o desactiva Beat FX.

(rekordbox) **[SHIFT]** + pulse: Activa o desactiva Release FX.

### <span id="page-25-0"></span>**Panel trasero**

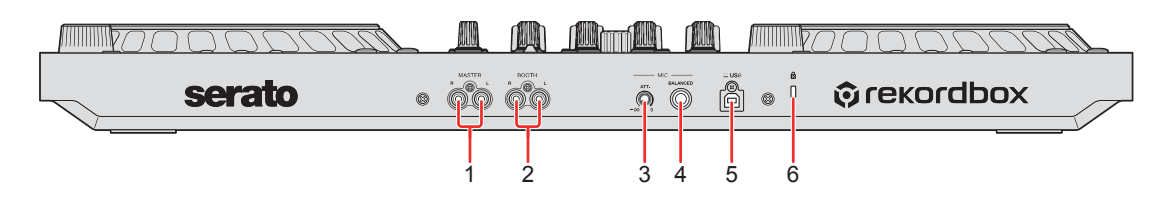

### **1 Terminales de salida MASTER (tipo conector RCA)**

Conexión para un altavoz activo, amplificador de potencia, etc.

**•** Compatible con salidas desbalanceadas tipo conector RCA.

### **2 Terminales de salida BOOTH (tipo conector RCA)**

Conexión para un altavoz activo, amplificador de potencia, etc.

**•** Compatible con salidas desbalanceadas tipo conector RCA.

### **3 Mando MIC ATT. (atenuador)**

Ajusta el volumen del sonido de entrada del terminal de entrada **[MIC]**.

**•** En función del micrófono, la ganancia del sonido del micrófono es diferente. Utilice este mando para ajustar el volumen de su micrófono antes de usarlo. En una actuación de DJ, use el mando **[MIC LEVEL]** del panel frontal para ajustar el volumen del micrófono.

### **4 Terminal de entrada MIC (toma TRS 1/4")**

Conexión para un micrófono.

**•** Solo se puede usar una clavija de auriculares (1/4").

### **5 Puerto USB**

Conexión para un PC/Mac.

- **•** Asegúrese de usar el cable USB suministrado.
- **•** No puede usarse un concentrador USB con la unidad.
- **•** Si su PC/Mac solo tiene un puerto USB Type-C, tendrá que utilizar un cable de USB tipo C macho a USB-A hembra.

### **6 Ranura de seguridad Kensington**

Conexión para un bloqueo para cables de seguridad.

### 26 Es

### <span id="page-26-0"></span>**Panel frontal**

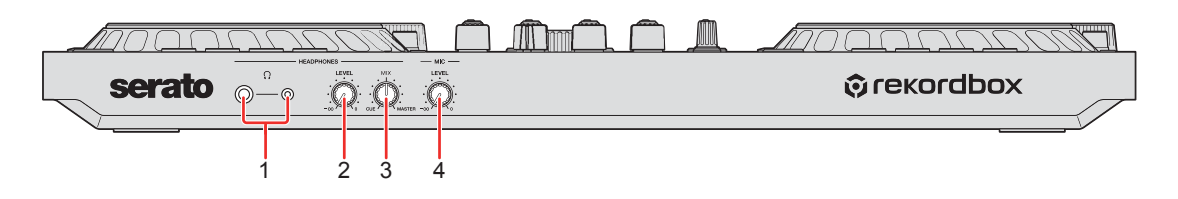

### **1 Terminales de salida PHONES**

Conexión para sus auriculares.

Pueden usarse conectores de auriculares (1/4") y clavijas de auriculares mini estéreo (Ø 3,5 mm) con esta unidad.

**•** Utilice únicamente auriculares con una impedancia de 32 Ω o superior. Los auriculares con una impedancia inferior a 32 Ω no funcionarán con la unidad.

### **2 Mando HEADPHONES LEVEL**

Ajusta el nivel del sonido de los auriculares.

### **3 Mando HEADPHONES MIX**

Ajusta el balance del volumen de monitoreo entre el sonido de los canales con el botón **[CUE]** de los auriculares pulsado y el canal maestro.

### **4 Mando MIC LEVEL**

Ajusta el nivel de entrada de sonido al terminal de entrada **[MIC]**.

## <span id="page-27-0"></span>**Conexiones**

**•** Desconecte el cable USB antes de conectar diferentes dispositivos o modificar conexiones.

Consulte los manuales de instrucciones de los dispositivos que va a conectar.

- **•** La alimentación se suministra mediante alimentación de bus USB. Puede usar la unidad con una sola conexión a su PC/Mac.
- **•** Asegúrese de usar el cable USB suministrado.
- **•** No puede usarse un concentrador USB con la unidad.
- **•** No se puede utilizar esta unidad con la alimentación de bus USB en las siguientes situaciones:
	- La capacidad de suministro de alimentación del puerto USB de su PC/Mac es demasiado baja.
	- Su PC/Mac está conectado a otros dispositivos.
	- La impedancia de los auriculares conectados es inferior a 32 Ω.
	- El terminal de salida **[PHONES]** está conectado a la toma monaural.

### <span id="page-28-0"></span>**Ejemplos de conexión**

### **Conexión de terminales de entrada**

#### **Panel trasero**

(1) y (2) altavoces activos, amplificador de potencia, etc.,

(3) micrófono, (4) PC/Mac

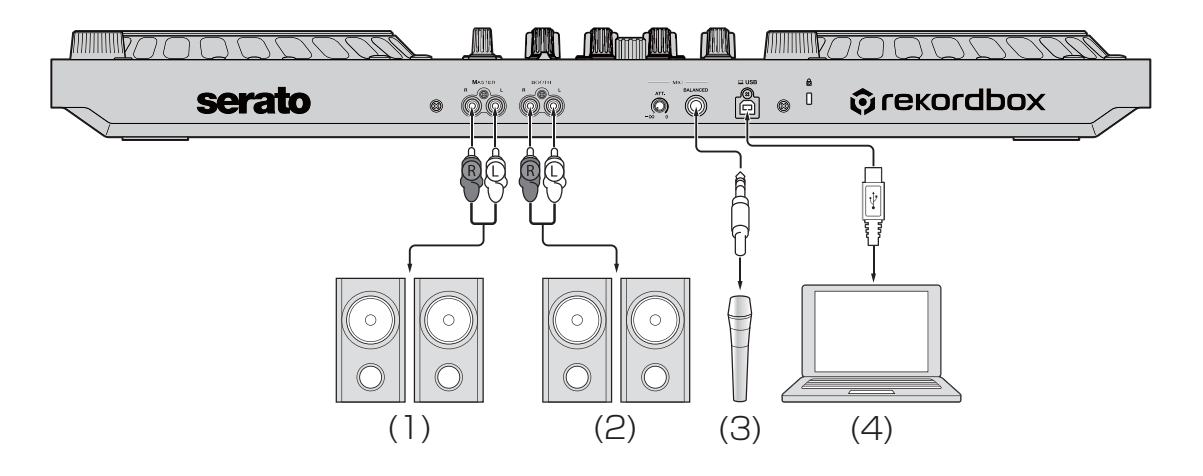

### **Panel frontal**

(1) Auriculares

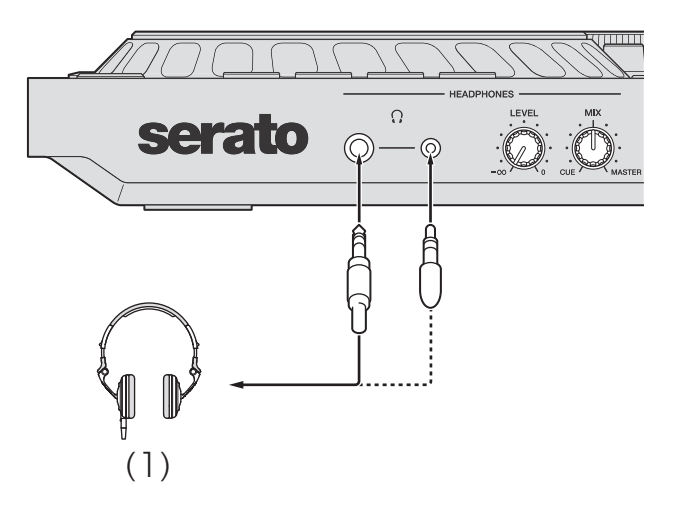

### **Conexión**

1 Conecte los auriculares a uno de los terminales de salida **[PHONES]**.

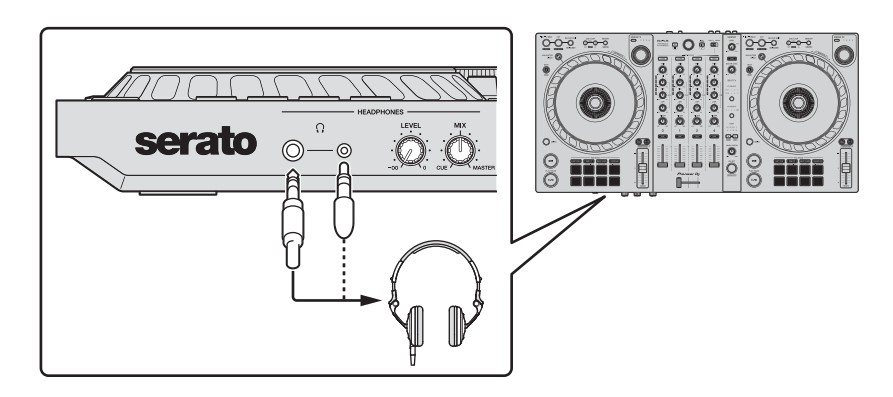

- **•** Conecte únicamente auriculares con una impedancia de 32 Ω o superior. Los auriculares con una impedancia inferior a 32 Ω no funcionarán con la unidad.
- 2 Conecte altavoces activos, un amplificador de potencia, etc., a los terminales de salida **[MASTER]**.

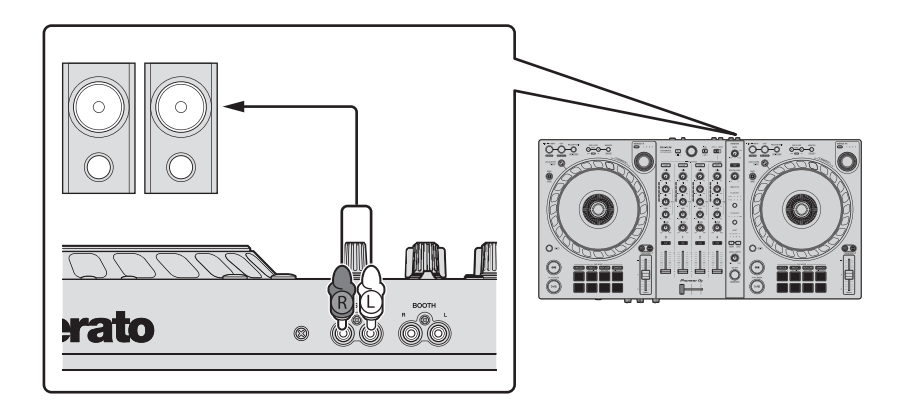

**•** Para que salga el sonido por los terminales de salida **[BOOTH]**, conecte los altavoces u otros dispositivos a los terminales de salida **[BOOTH]**.

3 Conecte la unidad a su PC/Mac con un cable USB.

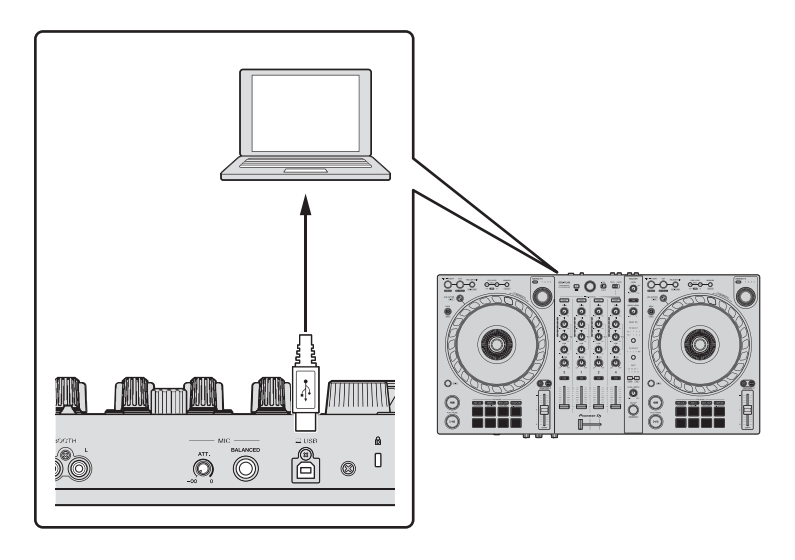

- 4 Encienda su PC/Mac.
- 5 Active los dispositivos conectados a los terminales (altavoces activos, micrófono, etc.).

## <span id="page-31-0"></span>**rekordbox**

### <span id="page-31-1"></span>**Instalación de rekordbox**

### **Primeros pasos con rekordbox**

Si utiliza rekordbox por primera vez, descargue la última versión de rekordbox.com e instálela siguiendo los pasos indicados a continuación.

Si ya tiene instalado rekordbox, actualice a la última versión utilizando el Administrador de actualización, que aparece al iniciar rekordbox.

**•** Debe responsabilizarse de preparar su PC/Mac, dispositivos de red y otros elementos necesarios para la conexión a Internet.

### **Instalación de rekordbox**

Los procedimientos pueden variar en función del sistema operativo de su PC/Mac.

### **Instalación (Mac)**

### **No conecte la unidad a su Mac hasta completar la instalación.**

- **•** Cierre todos los programas de su Mac.
- 1 Descomprima el archivo de software de rekordbox descargado.
- 2 Haga doble clic en el archivo de software descomprimido para ejecutar el instalador.

3 Lea con cuidado los términos del acuerdo de licencia y, si está de acuerdo, haga clic en **[Acepto]**.

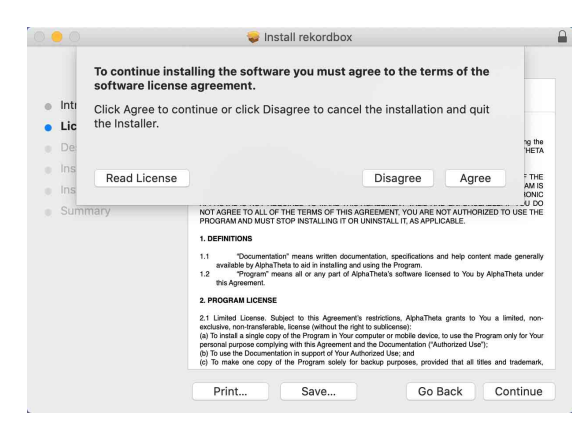

- **•** Si no acepta el contenido del acuerdo de licencia, haga clic en **[No acepto]** para cancelar la instalación.
- 4 Cuando aparezca la pantalla de finalización de instalación, haga clic en **[Cerrar]** para finalizar la instalación.

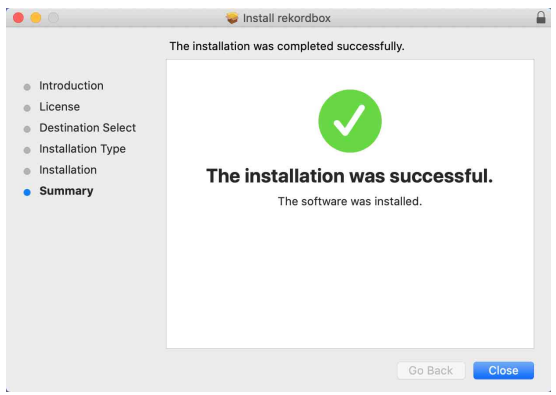

### **Instalación (Windows)**

### **No conecte la unidad a su PC hasta completar la instalación.**

- **•** Inicie sesión en el PC como administrador antes de iniciar la instalación.
- **•** Cierre todos los programas de su PC.
- 1 Descomprima el archivo de software de rekordbox descargado.
- 2 Haga doble clic en el archivo de software descomprimido para ejecutar el instalador.
- 3 Lea con cuidado los términos del acuerdo de licencia y, si está de acuerdo, seleccione **[De acuerdo]** y luego haga clic en **[Siguiente]**.

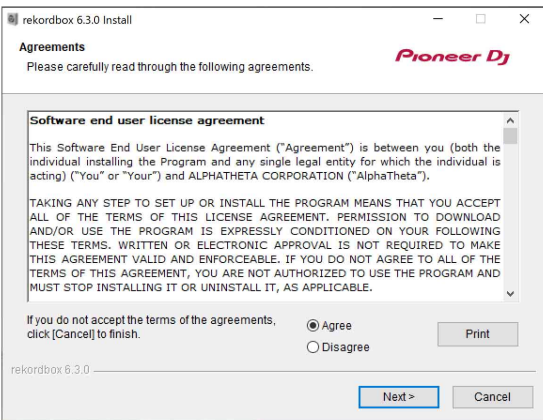

- **•** Si no acepta el contenido del acuerdo de licencia, haga clic en **[Cancelar]** para cancelar la instalación.
- **•** Tras especificar el destino, se iniciará la instalación. Una vez finalizada la instalación, aparecerá un mensaje de finalización.
- 4 Haga clic en **[Finalizar ]** para completar la instalación.

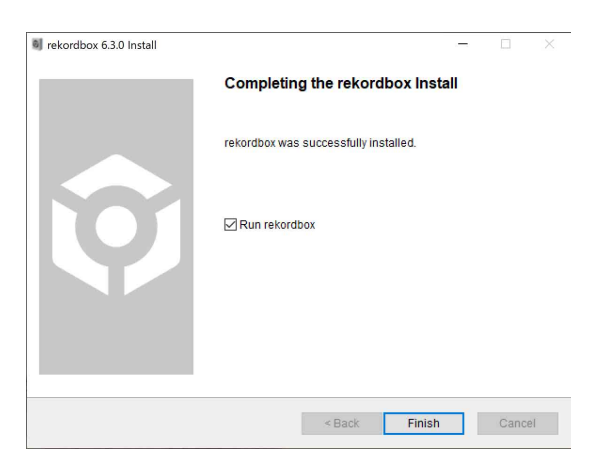

La instalación se ha completado.

## <span id="page-34-0"></span>**Utilización básica**

### **Inicio de rekordbox**

Tiene que registrar una cuenta para utilizar rekordbox.

### **Para Mac**

En el Finder, abra la carpeta **[Aplicaciones]** y haga doble clic en el icono **[rekordbox 6]** > **[rekordbox.app]**.

#### **Para Windows 10**

En el menú **[Iniciar]**, haga clic en el icono **[rekordbox 6]** en **[Pioneer]**.

#### **Para Windows 8.1**

En **[vista Aplicaciones]**, haga clic en el icono **[rekordbox 6]**.

## **Comprobación de la configuración de audio**

Compruebe que los ajustes de **[Audio]** en **[Preferencias]** de rekordbox estén configurados de la siguiente forma:

### **Para Mac**

**[Audio]**: **[DDJ-FLX6]**

**[Canales de salida]**:

**[Master Output]**: **[DDJ-FLX6 : MASTER + nombre de dispositivo de audio en Mac]**

**[Headphones Output]**: **[DDJ-FLX6 : PHONES]**

**•** Si PC MASTER OUT está desactivado, **[Master Output]** en el ajuste **[Audio]** será **[DDJ-FLX6 : MASTER]**.

### **Para Windows**

**[Audio]**: **[DDJ-FLX6 WASAPI]**

**[Canales de salida]**:

**[Master Output]**: **[DDJ-FLX6 WASAPI : MASTER + nombre de dispositivo de audio en PC] [Headphones Output]**: **[DDJ-FLX6 WASAPI : PHONES]**

- **•** Si PC MASTER OUT está desactivado, **[Master Output]** en el ajuste **[Audio]** será **[DDJ-FLX6 WASAPI : MASTER]**.
- **•** PC Master Out es una función que permite emitir el sonido maestro de rekordbox desde los altavoces del PC/Mac conectado. De forma predeterminada, PC Master Out se establece en activado.
- **•** Para dejar de emitir el sonido maestro de rekordbox desde los altavoces del PC/Mac conectado, haga clic en **qu** en la esquina superior derecha de la pantalla de rekordbox para que su luz se apague.
### **Cómo añadir archivos de música a su Colección**

La pantalla **[Colección]** incluye una lista de los archivos de música gestionados por rekordbox.

Añada archivos de música de su PC/Mac a su Colección para que el software pueda analizarlos y puedan utilizarse en rekordbox.

- 1 Haga clic en **[Colección]** en la vista de árbol. Aparece una lista de las pistas de su **[Colección]**.
- 2 Abra el Finder (Mac) o el explorador (Windows) y arrastre los archivos de música, o las carpetas con archivos de música, hasta la lista de pistas.

Los archivos de música se añaden a **[Colección]** y empieza el análisis de la información de forma de onda de los archivos de música. Espere hasta que haya finalizado el análisis de todos los archivos de música.

### **Carga de una pista de audio en un deck**

Esta sección explica cómo cargar una pista en el deck 1 como ejemplo.

Gire el selector giratorio para seleccionar una pista de su **[Colección]** y pulse el botón **[LOAD]** para el deck 1 (segundo desde la izquierda). La pista se carga en el deck 1.

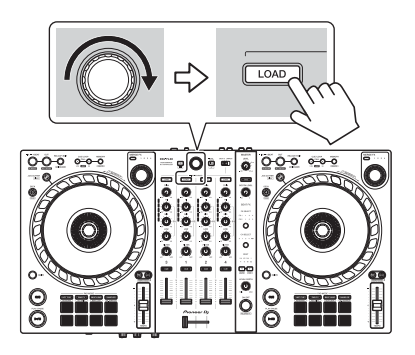

## **Reproducción de una pista**

Esta sección explica cómo reproducir sonido desde el deck 1 (izquierda) como ejemplo.

- 1 Ponga los mandos y demás en las posiciones mostradas abajo:
	- **•** Mando **[TRIM]**: girado al máximo a la izquierda
	- **•** Mandos **[EQ (HI/MID/LOW)]**: posición central (12 en punto)
	- **•** Mando **[FILTER]**: posición central
	- **•** Fader de canal: posición inferior
	- **•** Mando **[MASTER LEVEL]**: girado al máximo a la izquierda
	- **•** Crossfader: posición central
- 2 Pulse el botón **[PLAY/PAUSE ▶/Ⅱ]** para reproducir la pista.

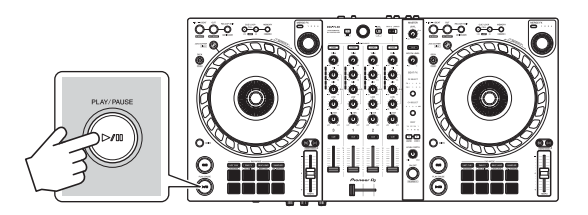

#### 3 Gire el mando **[TRIM]**.

Ajuste el mando **[TRIM]** para que el indicador de nivel de canal se ilumine de color naranja en la parte de la pista con el volumen más alto.

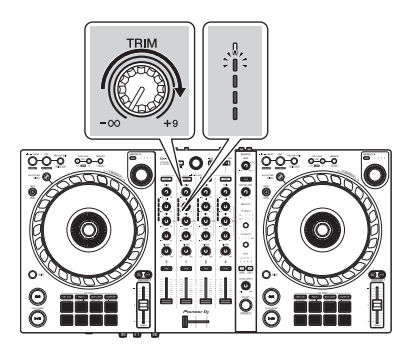

4 Mueva el fader de canal al nivel superior.

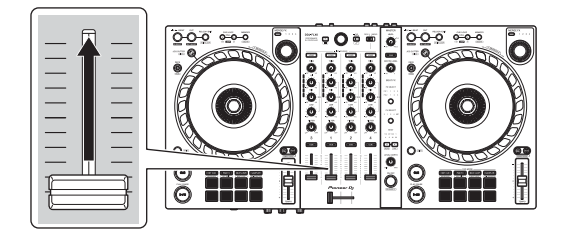

5 Gire el mando **[MASTER LEVEL]** para ajustar el volumen de los altavoces al nivel que desee.

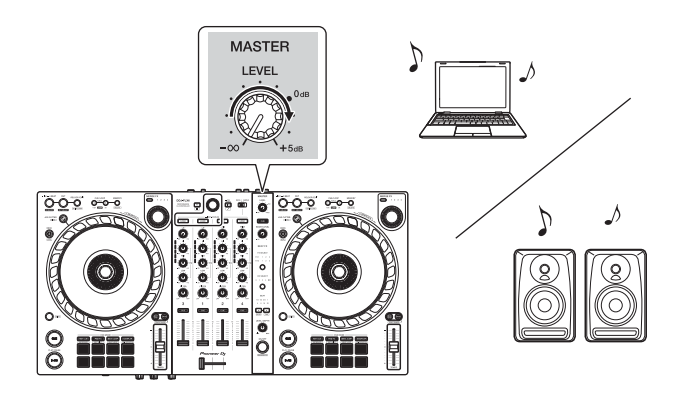

- **•** Si emite sonido desde el altavoz de su PC/Mac, ajuste el volumen de los altavoces en el PC/Mac en lugar de usar el mando **[MASTER LEVEL]**.
- **•** Si no puede emitir sonido desde los terminales de salida **[MASTER]** o si su PC/Mac no reconoce la unidad, consulte **[FAQ]** en el sitio web de asistencia de Pioneer DJ.

pioneerdj.com/support/

### **Monitoreo con auriculares**

Esta sección explica cómo reproducir sonido desde el deck 1 (izquierda) como ejemplo.

- 1 Ponga los mandos, etc. en las posiciones mostradas abajo.
	- **•** Mando **[HEADPHONES MIX]**: centro
	- **•** Mando **[HEADPHONES LEVEL]**: girado al máximo a la izquierda
- 2 Pulse el botón **[CUE]** de auriculares para el canal 1.

### 3 Gire el mando **[HEADPHONES LEVEL]**.

Ajuste el volumen de los auriculares en el nivel que desee.

### **Salir de rekordbox**

Haga clic en el botón **[x]** o seleccione **[Abandonar]** en el menú **[Archivo]**.

### **Apagado de la unidad**

Desconecte el cable USB para apagar la unidad.

### **Uso avanzado**

# **Utilización de 4 Beat Loop**

Mientras se reproduce una pista, mantenga pulsado el botón **[IN/ 4BEAT]** durante por lo menos un segundo.

La reproducción en bucle empieza con 4 tiempos de compás desde el punto en el que ha pulsado el botón.

**•** Cuando está activada la función de cuantización, podrá observar un ligero retraso cuando el bucle se sincroniza con el compás.

#### **Cancelación de la reproducción de bucle**

### Pulse el botón **[RELOOP/EXIT]**.

Cuando se alcance el punto de salida de bucle, el resto de la pista se sigue reproduciendo sin volver al punto de entrada de bucle.

### **Utilización de Manual Loop**

Puede usar Manual Loop para elegir la sección que desea convertir en bucle en una pista.

- **•** Cuando está activada la función de cuantización, podrá observar un ligero retraso cuando el bucle se sincroniza con el compás.
- 1 Durante la reproducción, pulse el botón **[IN/4BEAT]** en el punto en el que desee empezar el bucle (punto de entrada de bucle).
- 2 Pulse el botón **[OUT]** en el punto en el que desee finalizar el bucle (punto de salida de bucle). Se inicia la reproducción de bucle.

#### **Interrupción del bucle**

#### Pulse el botón **[CUE/LOOP CALL ]**.

Cada vez que pulse el botón, el bucle se partirá por la mitad.

**•** Puede dividir la longitud del bucle a la mitad incluso durante la reproducción de 4 Beat Loop.

#### **Ampliación del bucle**

#### Pulse el botón **[CUE/LOOP CALL ▶]**.

Cada vez que pulse el botón, el bucle se doblará.

**•** Puede doblar la longitud del bucle incluso durante la reproducción de 4 Beat Loop.

#### **Cancelación de un bucle**

#### Pulse el botón **[RELOOP/EXIT]**.

El resto de la pista se sigue reproduciendo sin volver al punto de entrada de bucle.

#### **Cambio del punto de entrada de bucle**

Pulse el botón **[IN/4BEAT]** y gire la rueda de selección durante la reproducción del bucle.

El punto de entrada de bucle cambia.

#### **Cambio del punto de salida de bucle**

Pulse el botón **[OUT]** y gire la rueda de selección durante la reproducción del bucle.

El punto de salida de bucle cambia.

### **Utilización de los Performance Pads**

#### **Uso de Hot Cues**

Puede iniciar la reproducción al instante desde la posición de ajuste del Hot Cue. También es posible ajustar bucles y recuperarlos al instante.

**•** Es posible ajustar y guardar hasta 16 Hot Cues para cada pista en rekordbox. En esta unidad, se pueden ajustar y guardar hasta 8 Hot Cues por pista.

#### **Ajuste y recuperación de un Hot Cue**

- 1 Pulse el botón de modo **[HOT CUE]**. La unidad accede al modo Hot Cue.
- 2 Si la pista se está reproduciendo o está en pausa, pulse un Performance Pad para ajustar el punto Hot Cue. Los Hot Cues se ajustan en los Performance Pads de la forma siguiente:

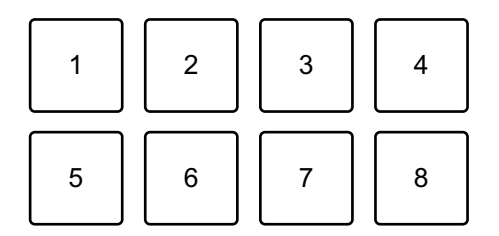

- 1: Hot Cue A, 2: Hot Cue B, 3: Hot Cue C, 4: Hot Cue D,
- 5: Hot Cue E, 6: Hot Cue F, 7: Hot Cue G, 8: Hot Cue H
- 3 Pulse un Performance Pad para el que haya ajustado un Hot Cue. La reproducción empieza desde el punto Hot Cue.
	- **•** Puede borrar los Hot Cues pulsando un Performance Pad mientras mantiene presionado el botón **[SHIFT]**.

#### **Ajuste y recuperación de un 4 Beat Loop**

- 1 Pulse el botón de modo **[HOT CUE]**. La unidad accede al modo Hot Cue.
- 2 Mantenga pulsado el botón **[IN/4BEAT]** durante por lo menos un segundo durante la reproducción. Se define un bucle con 4 tiempos de compás en la posición en la que ha pulsado el botón y se inicia la reproducción en bucle.
- 3 Pulse un Performance Pad para establecer un bucle durante la reproducción de bucle.
- 4 Pulse el Performance Pad. La reproducción Loop empieza desde el punto de entrada de bucle.
	- **•** Puede borrar el bucle pulsando el Performance Pad mientras mantiene presionado el botón **[SHIFT]**.

#### **Ajuste y recuperación de un Manual Loop**

- 1 Pulse el botón de modo **[HOT CUE]**. La unidad accede al modo Hot Cue.
- 2 Pulse el botón **[IN/4BEAT]** durante la reproducción y, a continuación, pulse el botón **[OUT]**. Se inicia la reproducción de Loop.
- 3 Pulse un Performance Pad para establecer un bucle durante la reproducción del bucle.
- 4 Pulse el Performance Pad. La reproducción Loop empieza desde el punto de entrada de bucle.
	- **•** Puede borrar el bucle pulsando el Performance Pad mientras mantiene presionado el botón **[SHIFT]**.

#### **Utilización de Beat Loop**

Si pulsa un Performance Pad, se define un bucle con el número de tiempos de compás asignado al pad. El bucle continúa sonando después de apartar el dedo del pad.

1 Pulse el botón de modo **[BEAT JUMP]** mientras mantiene pulsado el botón **[SHIFT]**.

La unidad accede al modo Beat Loop.

El número de compases ajustado en los Performance Pads es el siguiente:

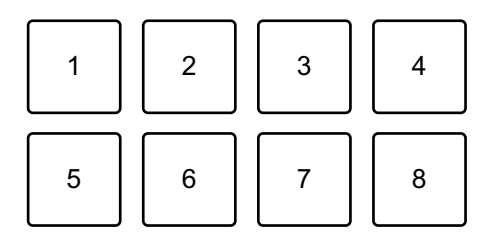

1: Beat Loop 1/4 compás, 2: Beat Loop 1/2 compás, 3: Beat Loop 1 compás, 4: Beat Loop 2 compases, 5: Beat Loop 4 compases, 6: Beat Loop

8 compases, 7: Beat Loop 16 compases, 8: Beat Loop 32 compases

2 Pulse un Performance Pad.

El bucle se reproduce con el número de compases ajustado en ese pad.

3 Pulse de nuevo el mismo Performance Pad. El bucle se cancela y el resto de la pista continúa reproduciéndose.

### **Utilización de Beat Jump**

Puede mover al instante la posición de reproducción sin interrumpir el ritmo de la pista que se está reproduciendo.

1 Pulse el botón de modo **[BEAT JUMP]**. La unidad accede al modo Beat Jump.

El número de tiempos de compás ajustado en los Performance Pads es el siguiente (predeterminado):

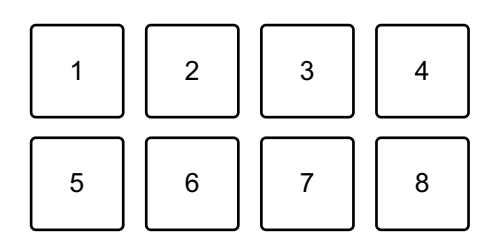

1: 1 tiempo de compás (dirección izquierda), 2: 1 tiempo de compás (dirección derecha), 3: 2 tiempos de compás (dirección izquierda),

4: 2 tiempos de compás (dirección derecha), 5: 4 tiempos de compás (dirección izquierda), 6: 4 tiempos de compás (dirección derecha), 7: 8 tiempos de compás (dirección izquierda), 8: 8 tiempos de compás (dirección derecha)

2 Pulse Performance Pad 7 u 8 manteniendo pulsado el botón **[SHIFT]** para cambiar el número de tiempos de compás ajustado en los Performance Pad.

Al pulsar el Performance Pad 7 mientras mantiene pulsado el botón **[SHIFT]**, el número de tiempos de compás disminuye.

Al pulsar el Performance Pad 8 mientras mantiene pulsado el botón **[SHIFT]**, el número de tiempos de compás aumenta.

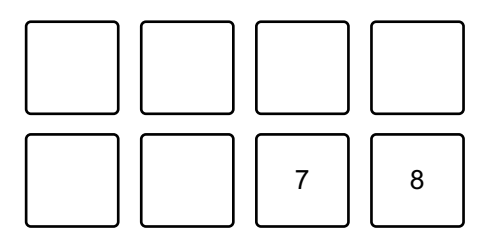

7: el número de tiempos de compás disminuye, 8: el número de tiempos de compás aumenta

- 3 Pulse un Performance Pad.
	- **•** Pad 1, 3, 5 o 7: la posición de reproducción se mueve hacia la izquierda por el número de tiempos de compás asignados al pad.
	- **•** Pad 2, 4, 6 u 8: la posición de reproducción se mueve hacia la derecha por el número de tiempos de compás asignados al pad.

#### **Utilización de Sampler**

Puede usar los Performance Pads para reproducir pistas o sonidos asignados a las ranuras del Sampler.

#### **Preparativos para el uso del Sampler**

Haga clic en el botón  $\blacksquare$  de la parte superior izquierda de la pantalla rekordbox para mostrar el panel **[SAMPLER]**.

#### **Carga de una pista en una ranura Sampler**

- 1 Pulse el botón de modo **[SAMPLER]**. La unidad accede al modo Sampler.
- 2 Haga clic en el botón a la derecha de **[BANK]** en el panel **[SAMPLER]** de rekordbox para cambiar el banco del Sampler.

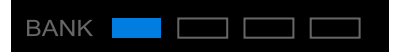

En rekordbox, el muestreador tiene 4 bancos y cada uno tiene 16 ranuras.

- 3 Pulse el selector giratorio para mover el cursor a la lista de pistas.
- 4 Gire el selector giratorio. Seleccione una pista que desee cargar en una ranura del Sampler.
- 5 Pulse un Performance Pad mientras pulsa el botón **[SHIFT]**. La pista seleccionada se carga en la ranura del Sampler.
	- **•** La carga de sonido en una ranura que ya tiene un sonido cargado tal vez no sea posible en función de los ajustes de **[Preferencias]** en rekordbox. Tal vez necesite borrar la ranura antes de cargar un nuevo sonido.

#### **Reproducción de sonidos del Sampler con Performance Pads**

- 1 Pulse el botón de modo **[SAMPLER]**. La unidad accede al modo Sampler.
- 2 Haga clic en el botón a la derecha de **[BANK]** en el panel **[SAMPLER]** de rekordbox para cambiar el banco del Sampler.
- 3 Active la **[GAIN]** en el panel **[SAMPLER]** para ajustar el volumen del Sampler.
- 4 Pulse un Performance Pad. Se reproduce la pista o el sonido asignado a la ranura en cuestión.
	- **•** Las ranuras del Sampler se asignan a los Performance Pads tal y como se explica a continuación. (Las ranuras entre paréntesis son para cuando el modo de pad del deck 2 está en modo de Sampler.)

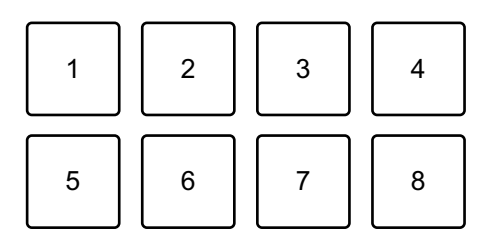

- 1: ranura 1 (ranura 9), 2: ranura 2 (ranura 10), 3: ranura 3 (ranura 11), 4: ranura
- 4 (ranura 12), 5: ranura 5 (ranura 13), 6: ranura 6 (ranura 14), 7: ranura
- 7 (ranura 15), 8: ranura 8 (ranura 16)
- 5 Durante la reproducción del Sampler, pulse el Performance Pad de nuevo.

El sonido vuelve a empezar desde el principio.

6 Pulse un Performance Pad mientras pulsa el botón **[SHIFT]** durante la reproducción del Sampler. El sonido de la ranura que se está reproduciendo se detiene.

#### **Uso del modo Keyboard**

Utilice Performance Pads para reproducir un Hot Cue en diferentes tonos, como si utilizara un teclado.

1 Pulse el botón de modo **[HOT CUE]** mientras mantiene pulsado el botón **[SHIFT]**.

La unidad accede al modo Keyboard.

#### 2 Pulse un Performance Pad.

Seleccione el Hot Cue que desee utilizar con el modo Keyboard.

- **•** Si no hay ningún Hot Cue definido, la posición de reproducción actual se define como Hot Cue. Después de seleccionar el Hot Cue definido, el Hot Cue se utiliza con el modo Keyboard.
- **•** Para volver a seleccionar un Hot Cue, pulse el botón de modo **[HOT CUE]** mientras mantiene pulsado el botón **[SHIFT]**.

Una vez seleccionado el Hot Cue, los diferentes tonos se ajustan en los Performance Pads de la siguiente forma (predeterminada):

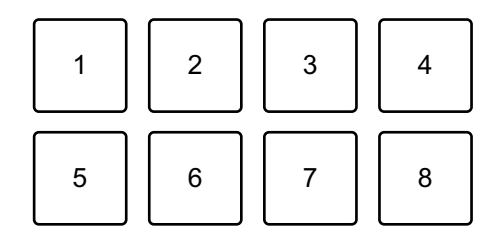

1: +4 semitonos, 2: +5 semitonos, 3: +6 semitonos, 4: +7 semitonos,

5: ±0 semitonos, 6: +1 semitono, 7: +2 semitonos, 8: +3 semitonos Un semitono es una unidad empleada para determinar el tono de un sonido. +1 semitono indica que el sonido tiene un tono superior en la mitad al sonido original.

- 3 Pulse Performance Pad 7 u 8 manteniendo pulsado el botón **[SHIFT]** para cambiar el tono asignado al Performance Pad.
	- **•** Pad 7: el tono del sonido aumenta.
	- **•** Pad 8: el tono del sonido disminuye.

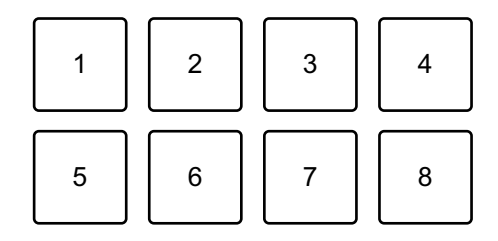

De 1 a 6: eliminar Hot Cue, 7: semitono arriba, 8: semitono abajo

4 Pulse un Performance Pad.

La reproducción empieza desde el punto del Hot Cue, con el tono del sonido asignado a dicho pad.

**•** Para eliminar el Hot Cue, pulse el Performance Pad de 1 a 6 mientras mantiene pulsado el botón **[SHIFT]**.

#### **Utilización de Pad FX**

Puede añadir un amplio abanico de efectos a sus actuaciones simplemente presionando y soltando los Performance Pads.

#### 1 Pulse el botón de modo **[PAD FX]**.

La unidad accede al modo Pad FX.

Los efectos se asignan a los Performance Pads tal y como se explica a continuación:

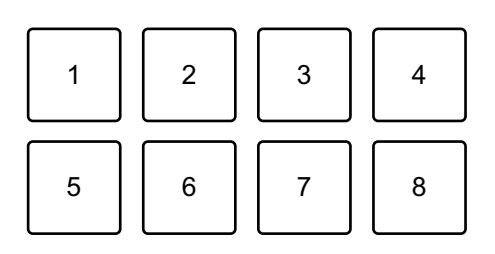

Sin mantener pulsado el botón **[SHIFT]** (modo Pad FX)

1: efecto A, 2: efecto B, 3: efecto C, 4: efecto D,

5: efecto E, 6: efecto F, 7: efecto G, 8: efecto H

Manteniendo pulsado el botón **[SHIFT]** (modo Pad FX)

1: efecto I, 2: efecto J, 3: efecto K, 4: efecto L,

5: efecto M, 6: efecto N, 7: efecto O, 8: efecto P

- 2 Mantenga pulsado un Performance Pad o mantenga pulsado un Performance Pad mientras pulsa el botón **[SHIFT]**. Se activa el efecto. El sonido cambia según el tipo de efecto y el número de compases de los ajustes asignados a dicho pad.
- 3 Suelte el Performance Pad. Se desactiva el efecto.

#### **Utilización de Release FX en Pad FX**

Tiene que asignar un Release FX a un Performance Pad con anterioridad.

- 1 Mantenga pulsado un Performance Pad con un efecto diferente de un Release FX que tenga asignado o mantenga pulsado un Performance Pad mientras pulsa el botón **[SHIFT]**. Se activa el efecto. El sonido cambia según el tipo de efecto y el número de compases de los ajustes asignados a dicho pad.
- 2 Presione el Performance Pad que tenga asignado un efecto FX de liberación y suéltelo.

O bien pulse un Performance Pad mientras pulsa el botón **[SHIFT]** y suéltelo.

El efecto se desactiva y se añade Release FX.

### **Utilización de Key Shift**

Al pulsar un Performance Pad en el modo Key Shift, la tecla de la pista en reproducción cambia al tono asignado al pad pulsado.

1 Pulse el botón de modo **[PAD FX]** mientras mantiene pulsado el botón **[SHIFT]**.

La unidad accede al modo Key Shift.

Los diferentes tonos se ajustan en los Performance Pads de la siguiente forma (predeterminada):

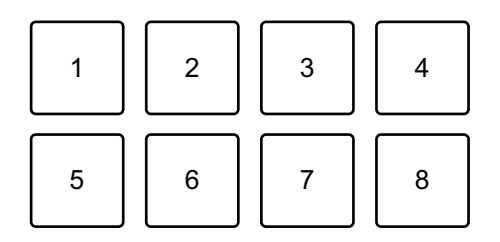

1: +4 semitonos, 2: +5 semitonos, 3: +6 semitonos, 4: +7 semitonos,

5: ±0 semitonos, 6: +1 semitono, 7: +2 semitonos, 8: +3 semitonos

Un semitono es una unidad empleada para determinar el tono de un sonido. +1 semitono indica que el sonido tiene un tono superior en la mitad al sonido original.

- 2 Pulse Performance Pad 7 u 8 manteniendo pulsado el botón **[SHIFT]** para cambiar el tono asignado al Performance Pad.
	- **•** Pad 7: el tono del sonido aumenta.
	- **•** Pad 8: el tono del sonido disminuye.

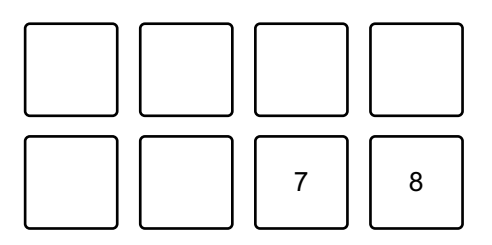

- 7: semitono arriba, 8: semitono abajo
- 3 Pulse un Performance Pad.

La tecla de pista cambia al tono asignado al pad.

### **Utilización de Sample Scratch**

Utilice esta función para vincular la pista cargada a la ranura del muestreador y cargarla en un deck.

1 Pulse el botón de modo **[SAMPLER]** mientras mantiene pulsado el botón **[SHIFT]**.

La unidad accede al modo Sample Scratch.

#### 2 Pulse un Performance Pad.

El sonido cargado en la ranura del muestreador asignada al pad se carga en el deck para poder aplicarle scratch, pitch bend, etc.

- **•** Si el modo Play de la ranura del muestreador está ajustado en Oneshot, la reproducción empieza cuando se carga el sonido en el deck.
- **•** Si el modo Play de la ranura del muestreador está ajustado en bucle, se ajusta un bucle manual en el deck y la reproducción empieza cuando se carga el sonido en el deck.
- **•** Si la ranura del muestreador está ajustada en Gate, el sonido se reproduce como Cue Point Sampler mientras se mantiene pulsado el pad cuando se carga el sonido en el deck.

Las ranuras del Sampler se asignan a los Performance Pads de la siguiente forma. (Las ranuras entre paréntesis son para cuando el modo de Pad del deck 2 está en modo de Sample Scratch.)

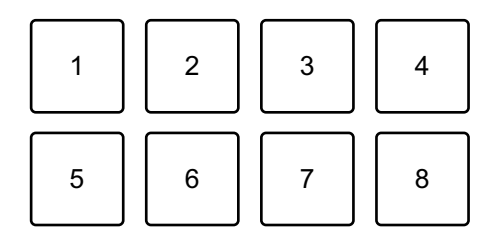

- 1: ranura 1 (ranura 9), 2: ranura 2 (ranura 10), 3: ranura 3 (ranura 11), 4: ranura
- 4 (ranura 12), 5: ranura 5 (ranura 13), 6: ranura 6 (ranura 14), 7: ranura
- 7 (ranura 15), 8: ranura 8 (ranura 16)

Para descargar la pista, pulse el Performance Pad mientras mantiene pulsado el botón **[SHIFT]**.

### **Ajuste y recuperación de un punto cue o un punto de bucle**

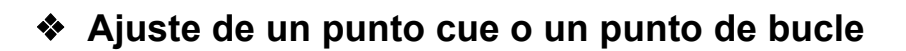

- 1 Ponga la pista en pausa y mueva la posición de reproducción hasta donde desee ajustar un punto cue o un punto de bucle.
- 2 Pulse el botón **[CUE]** mientras la pista está en pausa.
- 3 Pulse el botón **[CUE/LOOP MEMORY]**. Se guarda el punto cue o punto de bucle.

 **Recuperación de un punto cue o un punto de bucle** Pulse el botón **[CUE/LOOP CALL ▶]** o **[CUE/LOOP CALL ◀]**. Se recupera el punto cue o punto de bucle.

**Eliminación de un punto cue o un punto de bucle**

- 1 Pulse el botón **[CUE/LOOP CALL ]** o **[CUE/LOOP CALL ]**. Se recupera el punto cue o punto de bucle.
- 2 Pulse el botón **[CUE/LOOP MEMORY]** mientras mantiene pulsado el botón **[SHIFT]**.

Se elimina el punto cue o punto de bucle.

## **Utilización de Fader Start**

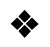

### **Utilización de Channel Fader Start**

- 1 Establezca el punto cue. Ponga la pista en pausa en la posición desde la que desee iniciar la reproducción y pulse el botón **[CUE]** en el deck en cuestión.
- 2 Mientras mantiene pulsado el botón **[SHIFT]**, mueva el fader de canal de abajo arriba.

La reproducción empieza desde el punto cue.

**•** Si vuelve a mover el fader de canal hacia abajo mientras mantiene pulsado el botón **[SHIFT]** durante la reproducción, la pista salta al instante hasta el punto cue y la reproducción se pone en pausa. (Back Cue)

Cuando no se ha establecido ningún punto cue, la reproducción comienza desde el principio de la pista.

#### **Utilización de Crossfader Start**

1 Establezca el punto cue.

Ponga la pista en pausa en la posición desde la que desee iniciar la reproducción y pulse el botón **[CUE]** en el deck en cuestión.

- 2 Mueva el crossfader al máximo a la izquierda o la derecha. Si quiere utilizar Crossfader Start para activar la reproducción en el canal 2, sitúe el crossfader en el lado izquierdo, y viceversa.
- 3 Manteniendo pulsado el botón **[SHIFT]**, mueva el crossfader hacia el lado contrario al punto en el que está ajustado. La reproducción empieza desde el punto cue.
	- **•** Si vuelve a mover el crossfader mientras mantiene pulsado el botón **[SHIFT]** durante la reproducción, la posición de reproducción salta al instante hasta el punto cue y se pone en pausa. (Back Cue)

Cuando no se ha establecido ningún punto cue, la reproducción comienza desde el principio de la pista.

### **Análisis de pistas**

El análisis de pistas empieza al arrastrar y soltar un archivo de música o una carpeta que contiene archivos de música a la Track List de rekordbox.

- **•** Si se carga una pista en un deck antes de que se complete el análisis, se puede tardar en mostrar los BPM y la forma de onda.
- **•** En función del número de pistas, el análisis puede llevar un tiempo.

### **Utilización de Beat FX**

Puede aplicar efectos sincronizados con el tempo (BPM) de la pista cargada en el deck.

- 1 Haga clic en **EX** en la parte superior izquierda de la pantalla de rekordbox para mostrar el panel FX y haga clic en **para elegir** los ajustes del modo Multi.
- 2 Pulse el botón **[BEAT FX SELECT]** de la unidad.

El Beat FX seleccionado cambia de la siguiente forma cada vez que pulsa el botón:

 $FX1-1 \rightarrow FX1-2 \rightarrow FX1-3 \rightarrow FX2-1 \rightarrow FX2-2 \rightarrow FX2-3 \rightarrow FX1-1$ Si pulsa el botón **[BEAT FX SELECT]** mientras mantiene pulsado el botón

**[SHIFT]**, el Beat FX seleccionado cambia en el orden inverso.

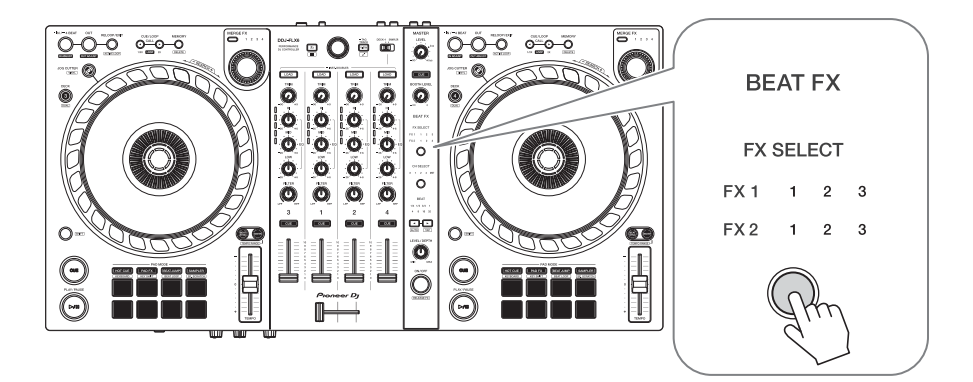

Los Beat FX aparecen en el panel FX de rekordbox de la siguiente forma:

- **•** FX1-1
	- Indicadores **[FX SELECT]**:
		- FX1 1 2 3
		- FX2 1 2 3
	- Panel **[FX]**:

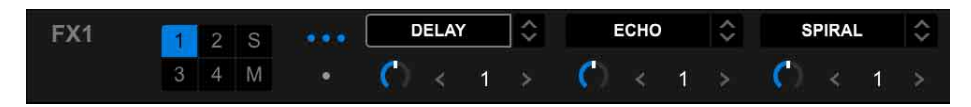

- **•** FX1-2
	- Indicadores **[FX SELECT]**:
		- FX1 1 2 3
		- FX2 1 2 3
	- Panel **[FX]**:

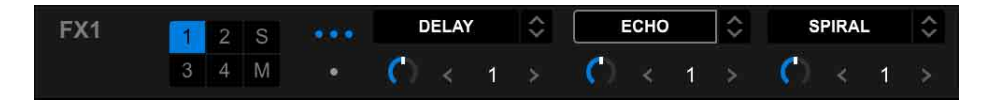

- **•** FX1-3
	- Indicadores **[FX SELECT]**: FX1 1 2 3 FX2 1 2 3
	- Panel **[FX]**:

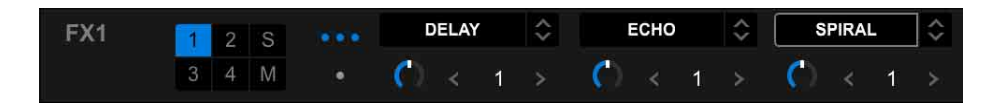

- **•** FX2-1
	- Indicadores **[FX SELECT]**:
		- FX1 1 2 3
		- FX2 1 2 3
	- Panel **[FX]**:

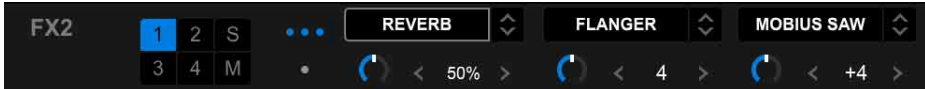

**•** FX2-2

```
– Indicadores [FX SELECT]:
```
- FX1 1 2 3
- FX2 1 2 3
- Panel **[FX]**:

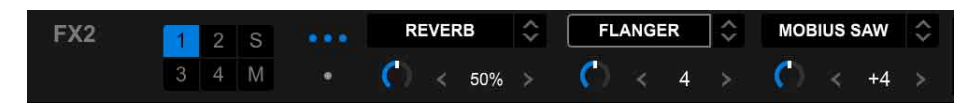

- **•** FX2-3
	- Indicadores **[FX SELECT]**: FX1 1 2 3
		- FX2 1 2 3
	- Panel **[FX]**:

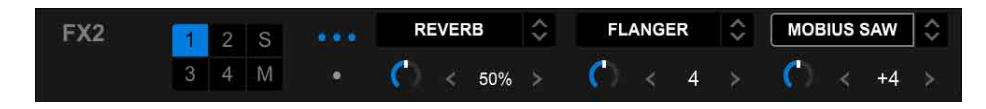

### 3 Pulse el botón **[BEAT FX CH SELECT]**.

El canal al que se aplicarán los Beat FX cambia cada vez que pulsa el botón.

- **[1]**: aplica Beat FX al sonido del canal 1.
- **[2]**: aplica Beat FX al sonido del canal 2.
- **[3]**: aplica Beat FX al sonido del canal 3.
- **[4]**: aplica Beat FX al sonido del canal 4.
- **[MST]**: aplica Beat FX al sonido del canal **[MASTER]**.

### 4 Pulse el botón **[BEAT ]** o **[BEAT ]**.

Ajuste el número de tiempos de compás (o parámetros) sincronizados con el efecto de sonido.

- **•** Si está ajustado en 2 tiempos de compás, parpadean 1 y 4.
- **•** Si está ajustado en más de 16 tiempos de compás, parpadea 16.
- **•** Si está ajustado en menos de 1/4 de tiempo de compás, parpadea 1/4.
- **•** Si el número ajustado de tiempos de compás es negativo, el número parpadea deprisa.
- **•** Si el parámetro está en %, no se ilumina ningún número.

#### 5 Pulse el botón **[BEAT FX ON/OFF]**.

El Beat FX se aplica al sonido del canal definido en el paso 3. Puede ajustar el parámetro de Beat FX girando el mando **[BEAT FX LEVEL/ DEPTH]**.

Si Beat FX está activado, el botón parpadea.

- **•** Pulse de nuevo el botón **[BEAT FX ON/OFF]** para desactivar Beat FX.
- 6 Pulse el botón **[BEAT FX ON/OFF]** y suéltelo mientras mantiene pulsado el botón **[SHIFT]**.

Beat FX está apagado y se aplica Release FX.

#### **Cambio al modo Beat FX Tempo**

Para ajustar el tempo de Beat FX puede usar 2 modos: el modo BPM Auto y el modo BPM Tap.

**•** El ajuste predeterminado es el modo BPM Auto.

#### **Modo BPM Auto**

El valor de BPM de la pista se emplea como base para el tempo del efecto.

#### **Modo BPM Tap**

El valor de BPM usado como base para Beat FX está ajustado para sincronizarse con el tempo en el que toca el botón **[BEAT >]** mientras mantiene pulsado el botón **[SHIFT]**.

#### **Ajuste en modo BPM Tap**

Pulse el botón **[BEAT ▶]** mientras mantiene pulsado el botón **[SHIFT]**.

**•** Para volver al modo BPM Auto, pulse el botón **[BEAT ]** mientras mantiene pulsado el botón **[SHIFT]**.

### **Utilización de Merge FX**

Puede usar el mando **[MERGE FX]** para aplicar efectos para mezclar de la pista actual a la siguiente.

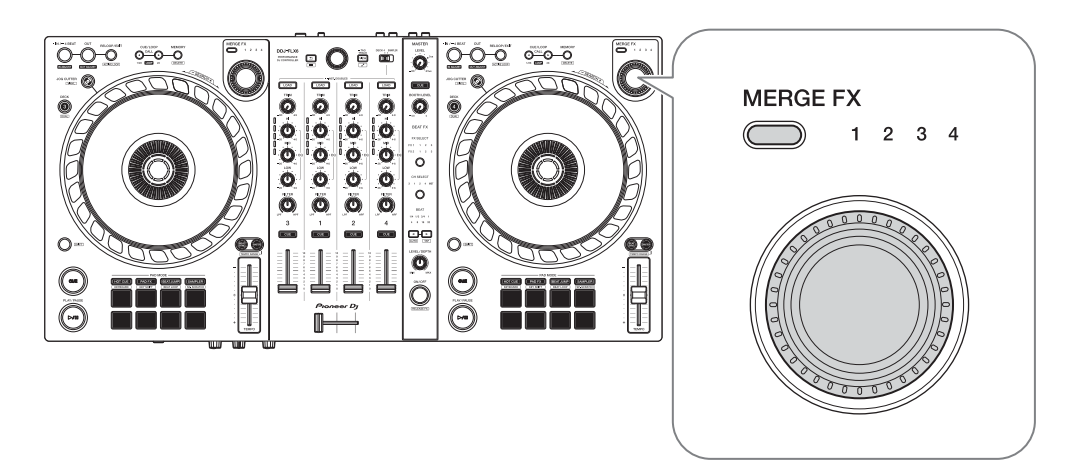

1 Pulse el botón de selección **[MERGE FX]**. El tipo de Merge FX seleccionado cambia en el orden Merge FX1, 2, 3, 4 cada vez que pulsa el botón.

Si pulsa el botón de selección **[MERGE FX]** mientras mantiene pulsado el botón **[SHIFT]**, el tipo de efecto cambia en el orden inverso.

**•** También puede cambiar el tipo de Merge FX desde el menú del panel **[MFX]** en rekordbox.

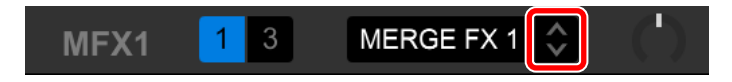

2 Presione el mando **[MERGE FX]**.

Merge FX se activa.

El efecto se aplica a la pista reproducida actualmente.

Al mismo tiempo, empieza a sonar el sonido de la muestra o del oscilador.

**•** En función del tipo de Merge FX seleccionado, el efecto se aplica al girar el mando **[MERGE FX]**.

**•** También puede activar Merge FX haciendo clic en el MERGE FX On/Off button en el panel **[MFX]** de rekordbox.

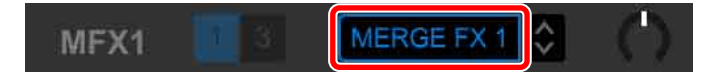

3 Gire el mando **[MERGE FX]**.

El efecto se aplica a la pista reproducida actualmente.

- El sonido del efecto y el sonido de la muestra/oscilador cambian.
- **•** También puede modificar el sonido del efecto y el sonido de la muestra/ oscilador girando el mando de ajuste de Merge FX en el panel **[MFX]** en rekordbox.

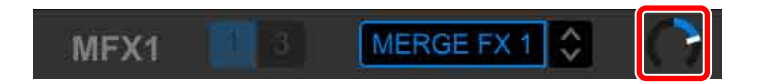

4 Presione de nuevo el mando **[MERGE FX]**.

Merge FX se desactiva.

Release FX se aplica a la pista, el sonido del efecto y el sonido de la muestra/ oscilador y, a continuación, el sonido de la segunda muestra se reproduce después de un tiempo definido.

- **•** Si se ajusta **[Preferencias]** > **[Controlador]** > pestaña **[Effect]** > **[MERGE FX]** > **[Stop playing the operating deck after MERGE FX finishes]** la reproducción se detiene.
- **•** También puede desactivar Merge FX haciendo clic en el MERGE FX On/Off button en el panel **[MFX]** de rekordbox.

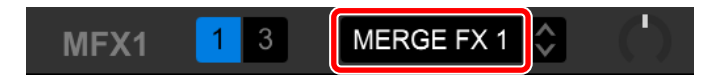

- **•** El mando de ajuste de Merge FX en el panel **[MFX]** de rekordbox se desplaza automáticamente a la posición central al desactivar Merge FX.
- **•** En función de los ajustes, la acción del efecto puede variar.

- **•** Para desactivar Merge FX, pulse el mando **[MERGE FX]** mientras mantiene pulsado el botón **[SHIFT]**. También puede desactivar Merge FX haciendo clic en el MERGE FX On/Off button en el panel **[MFX]** de rekordbox mientras mantiene pulsado el botón **[SHIFT]**.
- **•** Para ajustar el volumen del sonido de la muestra/sonido del oscilador, gire el mando **[MERGE FX]** mientras mantiene pulsado el botón **[SHIFT]**. También puede ajustar el nivel de sonido girando el mando MERGE FX SAMPLE VOL en el panel **[MFX]**.
- **•** Si utiliza un Hot Cue después de desactivar Merge FX, se cancelará la reproducción de la muestra o la pausa del deck y la posición de reproducción saltará al punto hot cue y continuará desde allí.

(Los sonidos de muestras que ya se estén reproduciendo no se cancelarán.)

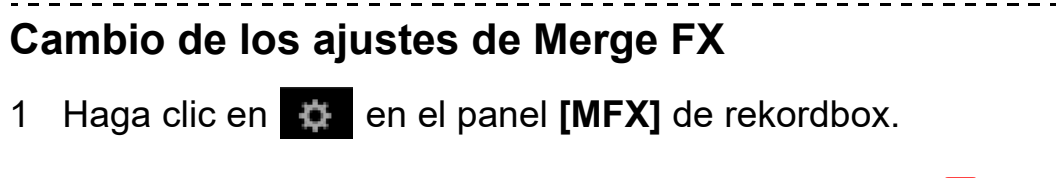

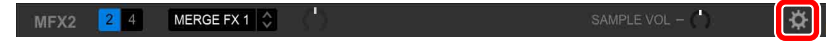

Aparece la pantalla **[MERGE FX Settings]** y puede modificar los ajustes.

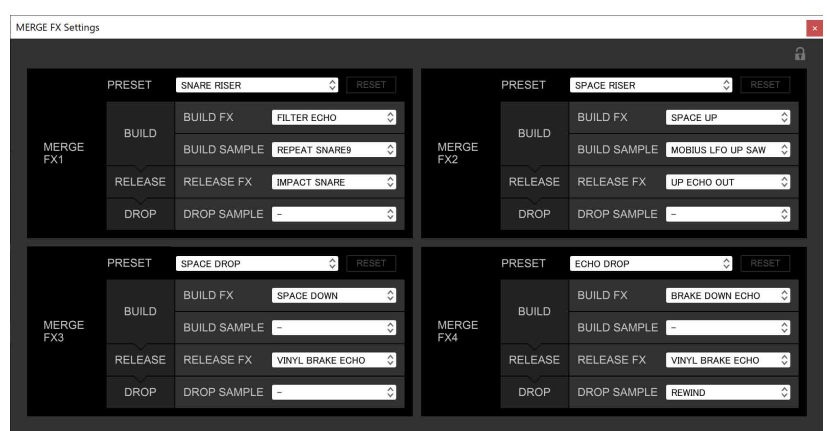

- **•** Cambio de los ajustes a continuación.
	- **[PRESET]**: cambia el preajuste de Merge FX.
	- **[BUILD FX]**: cambia el tipo de efecto aplicado a la pista cuando Merge FX está activado.
	- **[BUILD SAMPLE]**: cambia el sonido del muestreador/sonido del oscilador activado cuando se activa Merge FX.
	- **[RELEASE FX]**: cambia el Release FX aplicado cuando Merge FX está desactivado.
	- **[DROP SAMPLE]**: cambia el sonido de la muestra activado tras aplicarse Release FX cuando se desactiva Merge FX.
- **•** Debe seleccionar el sonido de muestra al realizar los siguientes ajustes.

Haga clic en el icono **[?]** para seleccionar el sonido de muestra.

(Debe cargar el sonido de muestra en la ranura del muestreador antes de hacerlo.)

- **[BUILD SAMPLE]** > **[REPEAT SAMPLE]**
- **[BUILD SAMPLE]** > **[REPEAT UP SAMPLE]**
- **[DROP SAMPLE]** > **[SAMPLER]**

2 Haga clic en

Los ajustes pueden bloquearse. El bloqueo o desbloqueo cambiará cada vez que haga clic.

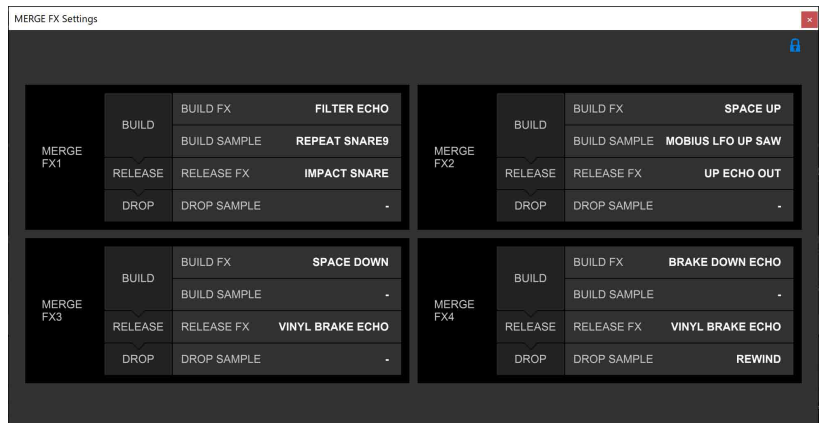

- **•** Si hace clic en **[RESET]** tras modificar el preajuste, se restablece su valor predeterminado.
- 3 Haga clic en el botón **[x]**. Se cierra la pantalla **[MERGE FX Settings]**.

# **Grabación**

rekordbox dispone de una función de grabación que puede usar para grabar sus actuaciones. Para obtener instrucciones detalladas sobre la grabación, consulte el rekordbox Instruction Manual.

- 1 Haga clic en el botón  $\bigcirc$  de la parte superior izquierda de la pantalla rekordbox para mostrar el panel **[REC]**.
- 2 Haga clic en **O** en el panel **[REC]** de rekordbox para iniciar la grabación.
	- Si hace clic en **O** de nuevo, la grabación se detiene.
	- **•** Una vez completada la grabación, el archivo se guarda automáticamente.
	- **•** Puede modificar el destino de almacenamiento de los archivos en la pestaña **[Preferencias]** > **[Controlador]** > **[Grabaciones]** de rekordbox.
	- **•** No puede grabar sonido desde el terminal de entrada **[MIC]**.

### 65 Es

### **Uso de un micrófono**

- 1 Conecte un micrófono al terminal de entrada [**MIC**].
- 2 Gire el mando **[MIC LEVEL]**.

Ajuste el volumen del sonido emitido desde el terminal de entrada **[MIC]**.

- **•** El sonido se emite a un volumen elevado si se gira el mando al máximo a la derecha.
- 3 Entrada de audio en el micrófono.
	- **•** No puede modificar la entrada de sonido del micrófono de la unidad usando rekordbox.
	- **•** El sonido recibido desde el terminal de entrada **[MIC]** no puede emitirse desde los altavoces de su PC/Mac aunque PC Master Out esté activado.

# **Utilización de Jog Cutter**

Active **[JOG CUTTER]** y mueva la rueda de selección para crear efectos de scratch profesionales ("reproducción scratch") con una sección de una pista (o una muestra, si utiliza Sample Scratch).

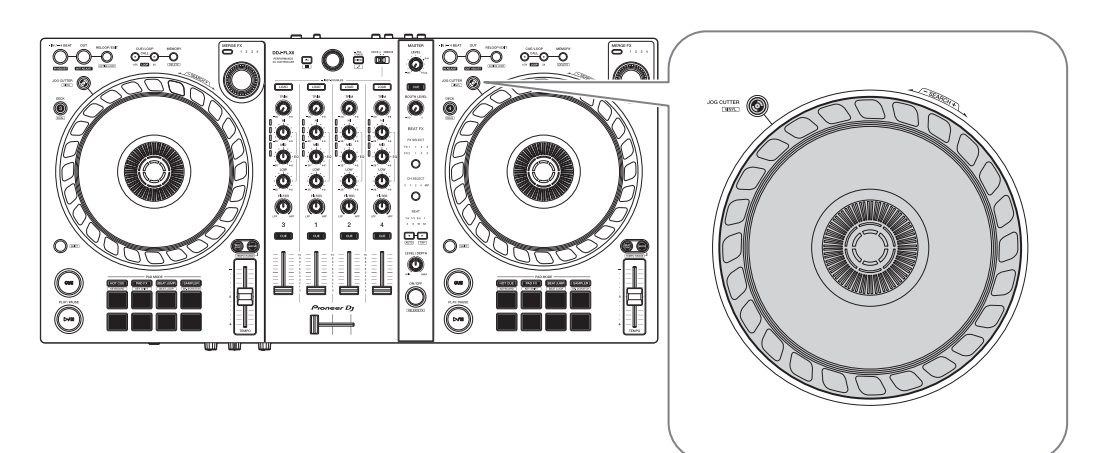

1 Establezca un Hot Cue o punto cue. En el modo Hot Cue, pulse el Performance Pad para definir un Hot Cue. O pulse el botón **[CUE]** para definir un punto cue al poner en pausa la reproducción.

- **•** Si ya ha definido Hot Cues, recupere el que desee utilizar para hacer "scratch".
- **•** Si utiliza Jog Cutter sin definir Hot Cues ni un punto cue, la "reproducción scratch" empieza desde el punto cue definido al cargar.
- **•** Aunque haya un Hot Cue o punto cue definido, la "reproducción scratch" empieza desde la posición de reproducción actual si **[Jumps to the last played HOT CUE/CUE point.]** no está seleccionado en **[Preferencias]** > **[Controlador]** > **[Deck]** > **[JOG CUTTER]**.
- **•** También puede usar un Hot Loop en lugar de un Hot Cue o un punto cue.

#### 2 Pulse el botón **[JOG CUTTER]**.

El modo Jog Cutter se activa.

- **•** Si el modo Vinyl no está activado, actívelo antes de pulsar el botón **[JOG CUTTER]**.
- **•** El modo Jog Cutter no puede usarse en varios decks a la vez. Si pulsa un botón **[JOG CUTTER]** y después el otro, el botón anteriormente activado se desactivará.
- 3 Mantenga presionada la parte superior de la rueda de selección. La posición de reproducción avanza al punto Hot Cue o punto cue y empieza la "reproducción scratch".
- 4 Mueva la rueda de selección para empezar la "reproducción scratch".

Al mover la rueda de selección hacia un lado y otro escuchará como se aplica un efecto de scratch profesional al sonido.

**•** La rueda de selección tiene 6 zonas con diferentes efectos de scratch asignados. El tipo de "reproducción scratch" cambia según cambia el área de scratch, lo que puede comprobar a través del indicador que aparece al tocar la parte superior de la rueda de selección.

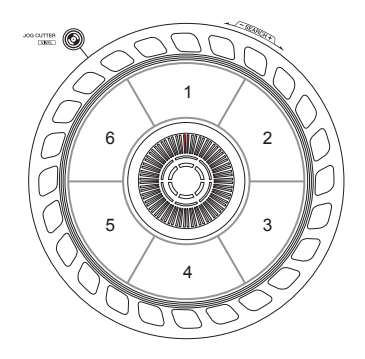

- **•** Si BPM tiene un valor de 150 o más, la velocidad de scratch se reduce a la mitad. Si no selecciona **[While scratching, scratch tempo is half tempo if BPM is over threshold.]** en rekordbox en **[Controlador]** > **[Deck]** > **[JOG CUTTER]** de **[Preferencias]**, la velocidad de scratch será la misma que el valor de BPM. Puede cambiar el límite de BPM para reducir a la mitad la velocidad de reproducción de scratch en **[Preferencias]**.
- 5 Retire su mano de la parte superior de la rueda de selección. La "reproducción scratch" se detiene y la pista sigue reproduciéndose con normalidad desde la posición del Hot Cue/punto cue/Hot Loop/reproducción.
- 6 Presione de nuevo el botón **[JOG CUTTER]**. El modo Jog Cutter se desactiva.

## **Reproducción del sonido del Sampler en el canal 4**

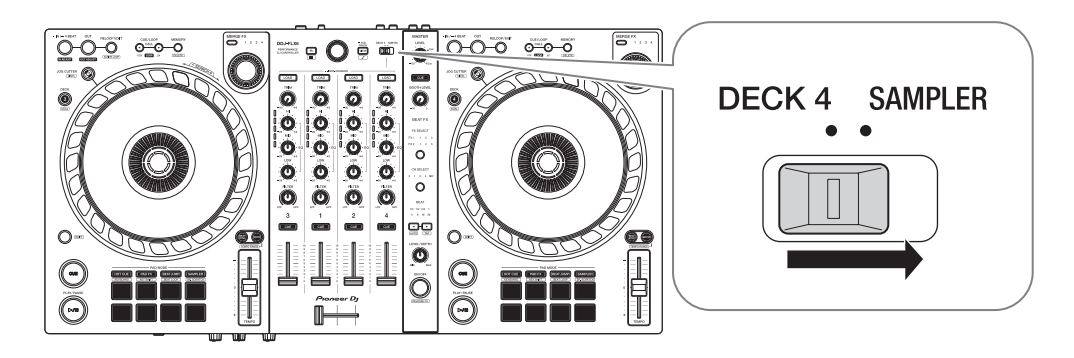

Ajuste el conmutador selector **[DECK4/SAMPLER]** en **[SAMPLER]**. La entrada del canal 4 cambia al sonido del muestreador y puede ajustar el Trim, EQ, Filter, fader de canal y crossfader para modificar el sonido.

**•** El sonido del deck 4 no puede emitirse desde el canal 4 mientras el conmutador selector **[DECK4/SAMPLER]** está ajustado en **[SAMPLER]**.

### **Cambio de los ajustes de rekordbox**

Puede cambiar los ajustes de la unidad en rekordbox, en el apartado **[Controlador]** de **[Preferencias]**.

Si conecta la unidad a rekordbox puede modificar los siguientes ajustes:

### **[Controlador]** > pestaña **[Deck]**: Ajuste de **[JOG CUTTER]**

### **• [Jumps to the last played HOT CUE/CUE point.]**:

La posición de reproducción avanza al Hot Cue o punto cue recuperado o al último definido al utilizar Jog Cutter. Cuando este ajuste no está seleccionado, Jog Cutter empieza desde la posición de reproducción actual.

**• [While scratching, scratch tempo is half tempo if BPM is over threshold.]**:

Si el valor de BPM está por encima del umbral, el tempo del scratch se reduce a la mitad. Si no selecciona este ajuste, la velocidad de scratch es la misma que el valor de BPM. Los posibles valores de umbral son 140, 150, 160, 170 o 180. El ajuste predeterminado es 150.

#### Ajuste de **[Back Spin Length]**

Si utiliza la función Back Spin con la rueda de selección, la longitud de Back Spin es diferente de la longitud de rotación de la rueda de selección.

Puede elegir la longitud de Back Spin entre 3 opciones: corta, normal o larga.

- **[corta]**: longitud de Back Spin corta
- **[normal]**: longitud de Back Spin normal
- **[larga]**: longitud de Back Spin larga

### **[Controlador]** > pestaña **[Mezclador]**: Ajuste de **[Fader Start]**

#### Cambie el ajuste de la función Fader Start.

Seleccione **[Active el fader start cuando mueva un channel fader o el CROSSFADER mientras mantiene pulsado el botón SHIFT.]** para activar el ajuste.

#### Ajuste de **[CROSSFADER]** > **[Cut Lag]**

Ajuste la cantidad de Cut Lag en ambos bordes del crossfader. Puede realizar ajustes en incrementos de 0,1 mm en un margen de 0,3 mm a 5,5 mm.

- **•** La cantidad predeterminada de Cut Lag es 1,0 mm.
- **•** El número ajustado para el Cut Lag es un valor orientativo que puede no ser exacto.

#### Ajuste de **[Salida Booth]**

Modifique si el sonido del micrófono se emite o no por el canal de cabina.

Si no selecciona **[No envía el sonido del micrófono a la salida Booth.]**, el sonido del micrófono se emite por el canal de cabina. Si selecciona el ajuste, el sonido del micrófono no se emite por el canal de cabina.

### **[Controlador]** > pestaña **[Effect]**:

**• [Enable MERGE FX]**:

Merge FX está activado y aparece el panel **[MFX]** en el panel FX. Cuando la unidad está conectada, el ajuste está activado.

**• [Stop playing the operating deck after MERGE FX finishes.]**: Si selecciona esta opción, la reproducción del deck se detiene automáticamente cuando se cancela Merge FX.

# **Serato DJ Pro**

### **Instalación de Serato DJ Pro**

#### **Instalación (Mac)**

#### **No conecte la unidad a su Mac hasta completar la instalación.**

- **•** Cierre todos los programas de su Mac.
- 1 Descomprima el archivo de software de Serato DJ Pro descargado.
- 2 Haga doble clic en el archivo de software descomprimido para ejecutar el instalador.
- 3 Lea con cuidado los términos del acuerdo de licencia y, si está de acuerdo, haga clic en **[Acepto]**.

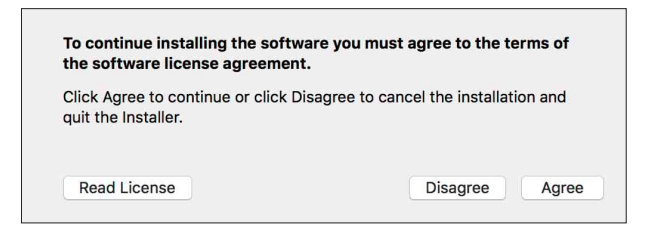

- **•** Si no acepta el contenido del acuerdo de licencia, haga clic en **[No acepto]** para cancelar la instalación.
- 4 Haga clic en **[Instalar]**.
- 5 Siga las instrucciones que aparecen en pantalla para instalar el software.
6 Haga clic en **[Cerrar]** para salir del instalador.

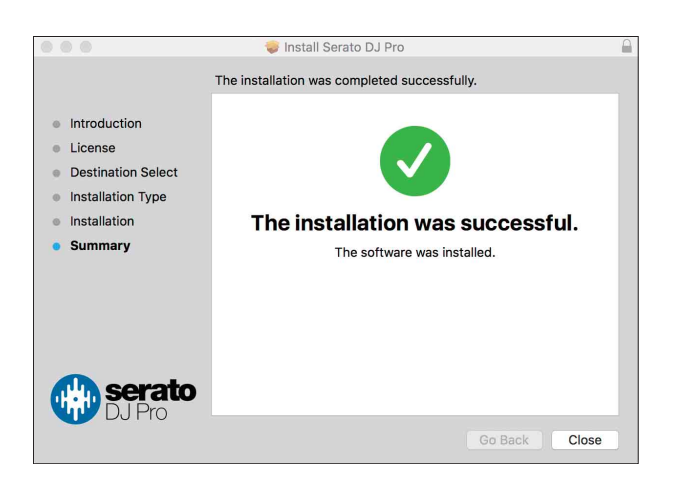

### **Instalación (Windows)**

#### **No conecte la unidad a su PC hasta completar la instalación.**

- **•** Inicie sesión en el PC como administrador antes de iniciar la instalación.
- **•** Cierre todos los programas de su PC.
- 1 Descomprima el archivo de software de Serato DJ Pro descargado.
- 2 Haga doble clic en el archivo de software descomprimido para ejecutar el instalador.
- 3 Lea con cuidado los términos del acuerdo de licencia y, si está de acuerdo, seleccione **[I agree to the license terms and conditions]** y luego haga clic en **[Instalar]**.

**•** Si no acepta el contenido del acuerdo de licencia, haga clic en **[Cerrar]** para cancelar la instalación.

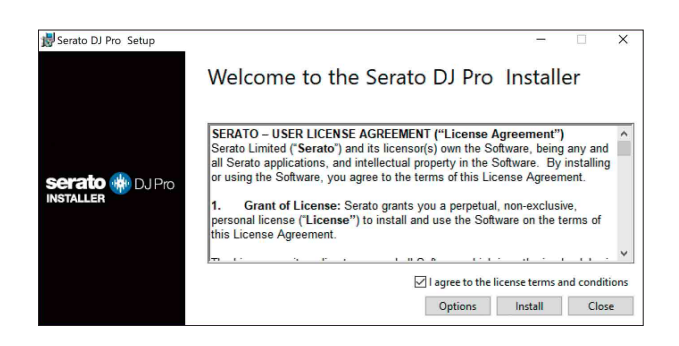

El mensaje de instalación satisfactoria aparece una vez terminada la instalación.

4 Haga clic en **[Cerrar]** para salir del instalador de Serato DJ Pro.

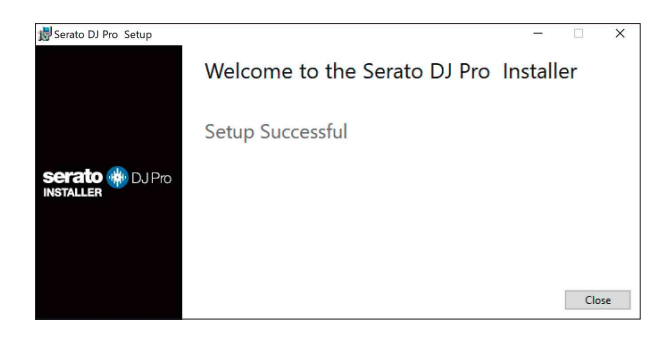

## **Activación de FX Pack y Pitch 'n Time DJ**

\* Si FX Pack no está activado, no puede usar Merge FX. Antes de usar Merge FX, asegúrese de activar FX Pack.

Active FX Pack y Pitch'n Time DJ en la pantalla My Serato.

Necesitará una conexión a Internet para hacerlo. (Necesita contratar el servicio, que tal vez sea de pago, con un proveedor de servicios de Internet.)

Para obtener información de asistencia sobre FX Pack y Pitch'n Time DJ, visite el sitio web de Serato.

[serato.com/](https://serato.com/)

#### **Activación de FX Pack**

- 1 Conecte la unidad a su PC/Mac usando un cable USB.
- 2 Inicie Serato DJ Pro.
- 3 Haga clic en **[My Serato]**.
- 4 Inicie sesión con las credenciales usadas para el registro. [serato.com.](https://serato.com/)
- 5 Haga clic en **[Enter Voucher Code]**.
- 6 Introduzca el código del cupón suministrado y haga clic en **[Activate]**.
- 7 Reinicie Serato DJ Pro.

#### **Activación de Pitch'n Time DJ**

- 1 Conecte la unidad a su PC/Mac usando un cable USB.
- 2 Inicie Serato DJ Pro.
- 3 Haga clic en **[My Serato]**.
- 4 Inicie sesión con las credenciales usadas para el registro. [serato.com.](https://serato.com/)
- 5 Haga clic en **[Enter Voucher Code]**.
- 6 Introduzca el código del cupón suministrado y haga clic en **[Activate]**.
- 7 Haga clic en el icono **[SETUP]** en la esquina superior derecha de la pantalla.
- 8 Haga doble clic en la pestaña **[Expansion Packs]**.
- 9 Seleccione **[Pitch'n Time DJ]**.
- 10 Marque la casilla **[Enable Pitch'n Time DJ]**.
- 11 Haga clic en el icono **[SETUP]** para cerrar la pantalla SETUP.
- 12 Reinicie Serato DJ Pro.

## **Utilización básica**

## **Inicio de Serato DJ Pro**

Este manual describe principalmente las funciones de hardware de la unidad. Para instrucciones detalladas sobre el uso del software Serato DJ Pro, vea el manual del software Serato DJ Pro.

#### **Para Mac**

En el Finder, abra la carpeta **[Aplicaciones]** y haga clic en el icono **[Serato DJ Pro]**.

#### **Para Windows 10**

Desde el menú **[Iniciar]**, haga clic en **[Serato]** > icono **[Serato DJ Pro]**.

#### **Aparece la siguiente pantalla al iniciarse Serato DJ Pro:**

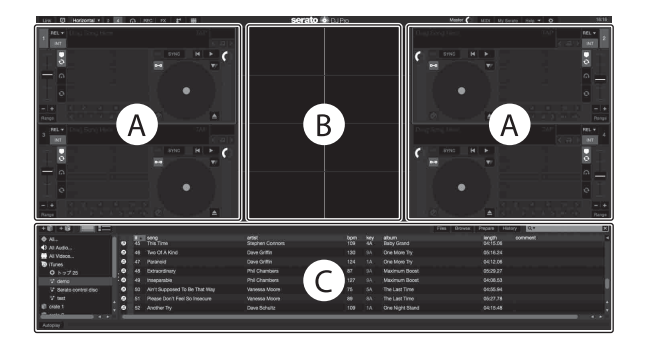

**•** El icono **[BUY/ACTIVATE]** puede aparecer en la parte derecha de la pantalla al iniciar Serato DJ Pro por primera vez. Sin embargo, no hace falta una licencia para usar el software con esta unidad.

#### **Aparece la siguiente pantalla al cargar pistas en decks de Serato DJ Pro:**

Haga clic en **[Library]** en la esquina superior izquierda de la pantalla y seleccione **[Vertical]** o **[Horizontal]** en el menú desplegable para modificar la disposición de la pantalla.

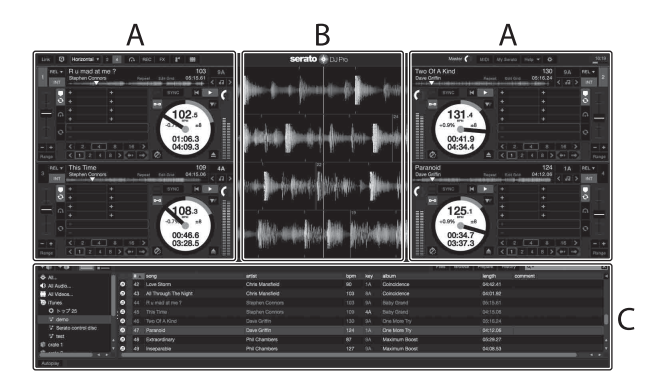

#### **A Sección de deck**

Aparece la información de pista (nombre de pista, nombre de artista, BPM, etc.), la forma de onda global y otra información sobre la pista cargada.

#### **B Pantalla de forma de onda**

Aparece la forma de onda de la pista cargada.

#### **C Sección del navegador**

Aparecen las pistas de la biblioteca o crates con varias pistas.

## **Importación de archivos de música (pistas)**

- **•** Hay varias formas de importar pistas a Serato DJ Pro. Para ver detalles, consulte el manual del software Serato DJ Pro.
- **•** Si ya utiliza software de DJ de Serato Limited (como Scratch Live, ITCH o Serato DJ Intro) y ya ha creado bibliotecas de pistas puede usar estas bibliotecas con Serato DJ Pro.
- **•** Si utiliza Serato DJ Intro y ya ha creado bibliotecas de pistas tal vez tenga que volver analizar las pistas para usarlas con Serato DJ Pro.

La forma más habitual de importar archivos de música (pistas) es la siguiente:

1 Haga clic en el botón **[Files]** de la pantalla Serato DJ Pro para abrir el panel **[Files]**.

Aparecen los contenidos de su PC/Mac o el disco duro/dispositivo conectado al PC/Mac en el panel **[Files]**.

- 2 Haga clic en la carpeta que contiene las pistas que desee añadir a su biblioteca.
- 3 Arrastre y suelte la carpeta seleccionada al panel crates. Se crea una caja y se añaden las pistas a su biblioteca.

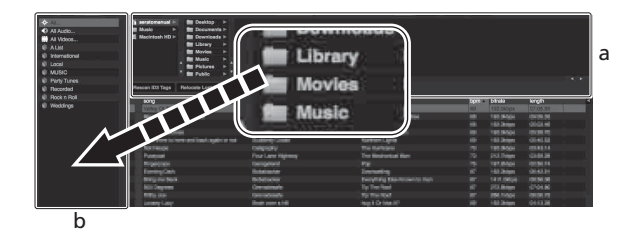

a Panel **[Files]** b Panel de cajas

## **Carga de una pista en un deck**

Esta sección explica cómo cargar una pista en el deck **[1]** como ejemplo:

Gire el selector giratorio para seleccionar una pista de **[Collection]** y pulse el botón **[LOAD]** para el deck 1 (segundo desde la izquierda). La pista se carga en el deck.

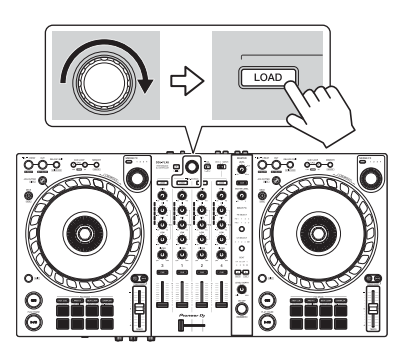

# **Reproducción de una pista**

Esta sección explica cómo reproducir sonido desde el deck 1 (izquierda) como ejemplo.

- 1 Ponga los mandos, etc. en las posiciones mostradas abajo.
	- **•** Mando **[TRIM]**: girado al máximo a la izquierda
	- **•** Mandos **[EQ (HI/MID/LOW)]**: posición central (12 en punto)
	- **•** Mando **[FILTER]**: posición central
	- **•** Fader de canal: posición inferior
	- **•** Mando **[MASTER LEVEL]**: girado al máximo a la izquierda
	- **•** Crossfader: posición central
- 2 Pulse el botón **[PLAY/PAUSE ▶/Ⅱ]** para reproducir la pista.

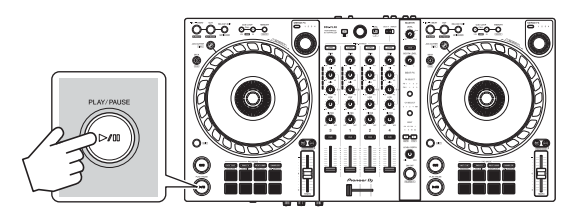

### 3 Gire el mando **[TRIM]**.

Ajuste el mando **[TRIM]** para que el indicador de nivel de canal se ilumine de color naranja en la parte de la pista con el volumen más alto.

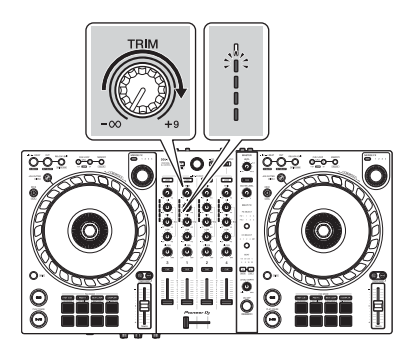

4 Mueva el fader de canal al nivel superior.

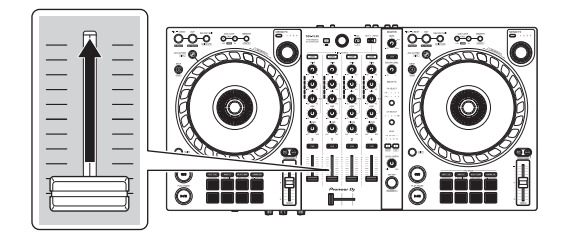

5 Gire el mando **[MASTER LEVEL]** para ajustar el volumen de los altavoces al nivel que desee.

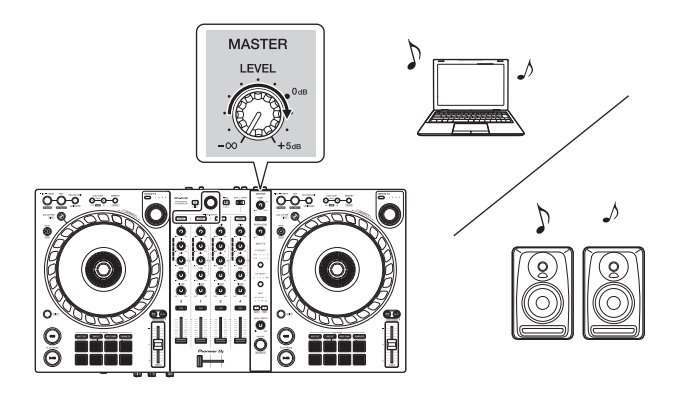

**•** Si no puede emitir sonido desde los terminales de salida **[MASTER]** o si su PC/Mac no reconoce la unidad, consulte **[FAQ]** en el sitio web de asistencia de Pioneer DJ.

pioneerdj.com/support/

## **Monitoreo con auriculares**

Esta sección explica cómo reproducir sonido desde el deck 1 (izquierda) como ejemplo.

- 1 Ponga los mandos, etc. en las posiciones mostradas abajo.
	- **•** Mando **[HEADPHONES MIX]**: centro
	- **•** Mando **[HEADPHONES LEVEL]**: girado al máximo a la izquierda
- 2 Pulse el botón **[CUE]** de auriculares para el canal 1.

## 3 Gire el mando **[HEADPHONES LEVEL]**.

Ajuste el volumen de los auriculares en el nivel que desee.

## **Salir de Serato DJ Pro**

Haga clic en el botón **[x]**.

## **Apagado de la unidad**

Desconecte el cable USB para apagar la unidad.

## **Uso avanzado**

# **Utilización de 4 Beat Loop**

Mientras se reproduce una pista, mantenga pulsado el botón **[IN/ 4BEAT]** durante por lo menos un segundo.

La reproducción en bucle empieza con 4 tiempos de compás desde el punto en el que ha pulsado el botón.

#### **Cancelación de la reproducción de bucle**

#### Pulse el botón **[RELOOP/EXIT]**.

Cuando se alcance el punto de salida de bucle, el resto de la pista se sigue reproduciendo sin volver al punto de entrada de bucle.

## **Utilización de Manual Loop**

Puede usar Manual Loop para elegir la sección que desea convertir en bucle en una pista.

- 1 Durante la reproducción, pulse el botón **[IN/4BEAT]** en el punto en el que desee empezar el bucle (punto de entrada de bucle).
- 2 Pulse el botón **[OUT]** en el punto en el que desee finalizar el bucle (punto de salida de bucle).

Se inicia la reproducción de bucle.

#### **Interrupción del bucle**

Pulse el botón **[CUE/LOOP CALL ]** durante la reproducción.

Cada vez que pulse el botón, el bucle se partirá por la mitad.

**•** La longitud del bucle puede reducirse a la mitad incluso durante la reproducción de 4 Beat Loop.

### **Ampliación del bucle**

Pulse el botón **[CUE/LOOP CALL ▶]** durante la reproducción del bucle.

Cada vez que pulse el botón, el bucle se doblará.

**•** La longitud del bucle puede doblarse incluso durante la reproducción de 4 Beat Loop.

### **Cancelación de un bucle**

### Pulse el botón **[RELOOP/EXIT]**.

El resto de la pista se sigue reproduciendo sin volver al punto de entrada de bucle.

#### **Cambio del punto de entrada de bucle**

Pulse el botón **[IN/4BEAT]** y gire la rueda de selección durante la reproducción del bucle.

El punto de entrada de bucle cambia.

### **Cambio del punto de salida de bucle**

Pulse el botón **[OUT]** y gire la rueda de selección durante la reproducción del bucle.

El punto de salida de bucle cambia.

## **Utilización de los Performance Pads**

Puede cambiar de función utilizando los botones de modo del Pad correspondientes (botón de modo **[HOT CUE]**, botón de modo **[PAD FX]**, botón de modo **[BEAT JUMP]** y botón de modo **[SAMPLER]**).

### **Uso de Hot Cues**

Puede iniciar la reproducción al instante desde la posición de ajuste del Hot Cue.

- **•** Es posible ajustar y guardar hasta 8 hot cues para cada pista en Serato DJ Pro.
- 1 Pulse el botón de modo **[HOT CUE]**. La unidad accede al modo Hot Cue.
- 2 Cuando la pista se está reproduciendo o está en pausa, pulse un Performance Pad para ajustar el punto Hot Cue.

Los hot cues se ajustan en los Performance Pads de la forma siguiente:

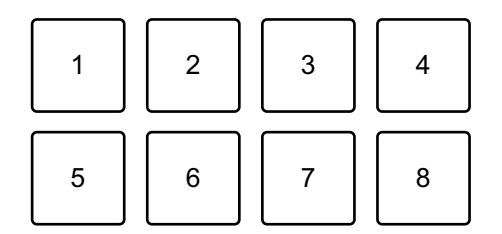

1: Hot Cue A, 2: Hot Cue B, 3: Hot Cue C, 4: Hot Cue D,

5: Hot Cue E, 6: Hot Cue F, 7: Hot Cue G, 8: Hot Cue H

- 3 Pulse un Performance Pad para el que haya ajustado un Hot Cue. La reproducción empieza desde el punto Hot Cue.
	- **•** Puede borrar los hot cues pulsando un Performance Pad mientras mantiene presionado el botón **[SHIFT]**.

### **Utilización de Roll**

Si pulsa un Performance Pad cuando la unidad está en el modo Roll, se ajusta un bucle con el número de tiempos de compás asignados al pad y el bucle se reproduce hasta que suelta el pad.

Durante la reproducción Loop Roll, la reproducción normal con el ritmo original continúa en segundo plano (aunque solo se escucha el Loop Roll). Al cancelar el Loop Roll, la reproducción se reanuda desde la posición alcanzada en el fondo.

- 1 Pulse el botón de modo **[PAD FX]**. La unidad accede al modo Roll.
- 2 Mantenga pulsado un Performance Pad (de 1 a 8).

La reproducción Loop Roll empieza con el número de tiempos de compás de los ajustes asignados a dicho pad.

La reproducción continúa en segundo plano durante la reproducción Loop Roll (aunque solo se escucha el Loop Roll).

**•** Pulse el botón **[CUE/LOOP CALL ◀]** o **[CUE/LOOP CALL ▶]** durante el Loop Roll para cambiar el número de tiempos de compás del Loop Roll que se está reproduciendo.

Por ejemplo, cuando se ajustan los pads en 1/8-16 tiempos de compás, el ajuste del pad es como se muestra a continuación.

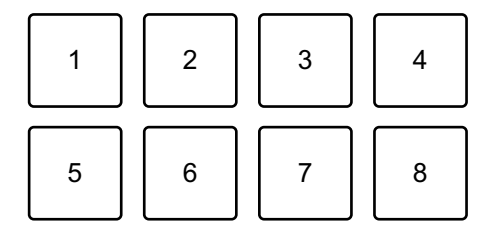

1: 1/8 tiempo, 2: 1/4 tiempo, 3: 1/2 tiempo, 4: 1 tiempo,

5: 2 tiempos, 6: 4 tiempos, 7: 8 tiempos, 8: 16 tiempos

El intervalo de tiempo de compás definido para Loop Roll aparece en la pantalla Serato DJ Pro.

3 Suelte el Performance Pad.

El Loop Roll se cancela y la reproducción se reanuda desde la posición alcanzada en segundo plano.

#### **Utilización de Auto Loop**

Si pulsa un Performance Pad se ajusta un bucle con el número de tiempos de compás asignados al pad y el bucle se reproduce hasta que suelta el pad.

- 1 Pulse el botón de modo **[BEAT JUMP]**. La unidad accede al modo Auto Loop.
- 2 Pulse un Performance Pad durante la reproducción. La reproducción Loop empieza con el número de tiempos de compás del ajuste asignado a dicho pad.
	- **•** Al pulsar de nuevo el mismo Performance Pad, se cancela la reproducción en bucle.

#### **Utilización de Sampler**

Puede usar los Performance Pads para reproducir pistas o sonidos asignados a las ranuras del Sampler.

- 1 Abra el panel **[SAMPLER]** en Serato DJ Pro.
- 2 Pulse el botón de modo **[SAMPLER]** de la unidad. La unidad accede al modo Sampler.
- 3 Seleccione un banco de Sampler en la pantalla Serato DJ Pro. El muestreador tiene cuatro bancos (A, B, C y D) y cada uno tiene 8 ranuras.
- 4 Arrastre y suelte las pistas o los sonidos para cargarlos en las ranuras del panel **[SAMPLER]**. Se guardan los ajustes del muestreador y las pistas cargadas.

88 Es

5 Pulse un Performance Pad.

Se reproduce la pista o el sonido asignado a la ranura en cuestión.

**•** El método de reproducción varía en función del modo de Sampler de Serato DJ Pro. Para ver detalles, consulte el manual del software Serato DJ Pro.

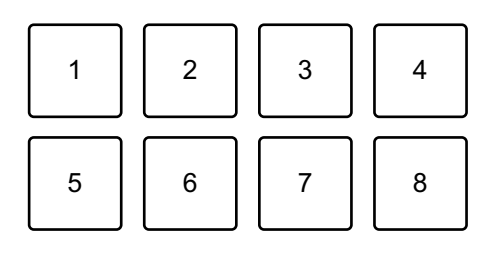

1: ranura 1, 2: ranura 2, 3: ranura 3, 4: ranura 4,

5: ranura 5, 6: ranura 6, 7: ranura 7, 8: ranura 8

**•** Al pulsar un Performance Pad mientras mantiene pulsado el botón **[SHIFT]**, se detiene el sonido de la ranura que se está reproduciendo.

#### **Utilización de Cue Loop**

1 Pulse el botón de modo **[HOT CUE]** mientras mantiene pulsado el botón **[SHIFT]**.

La unidad accede al modo Cue Loop.

2 Pulse un Performance Pad mientras una pista se está reproduciendo.

Se establece el punto de entrada de bucle en la ranura Hot Cue y comienza la reproducción de bucle.

**•** La longitud del bucle depende del número de tiempos de compás definido para Auto Loop.

Los puntos de entrada de bucle se asignan a los Performance Pads tal y como se explica a continuación:

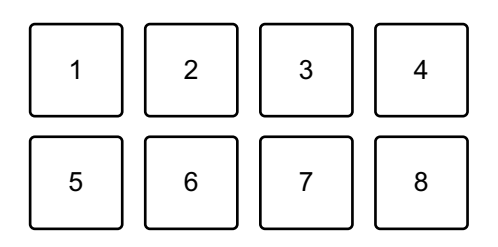

1: Loop 1, 2: Loop 2, 3: Loop 3, 4: Loop 4,

5: Loop 5, 6: Loop 6, 7: Loop 7, 8: Loop 8

**•** Con la función Cue Loop, el punto Hot Cue se utiliza como punto de entrada de bucle.

Si pulsa un Performance Pad que tiene un Hot Cue definido, se inicia un bucle desde ese punto Hot Cue.

#### **Interrupción del bucle**

Pulse el botón **[CUE/LOOP CALL ]** durante la reproducción del bucle.

Cada vez que pulse el botón, el bucle se partirá por la mitad.

#### **Ampliación del bucle**

Pulse el botón **[CUE/LOOP CALL ▶]** durante la reproducción del bucle.

Cada vez que pulse el botón, el bucle se doblará.

#### **Retorno al punto de entrada de bucle**

Pulse el mismo Performance Pad mientras pulsa el botón **[SHIFT]**. La posición de reproducción vuelve al punto de entrada de bucle establecido y la reproducción de bucle continúa.

#### **Cancelación de un bucle**

Pulse de nuevo el mismo Performance Pad.

El resto de la pista se sigue reproduciendo sin volver al punto de entrada de bucle.

### **Utilización de Saved Loop**

Puede guardar un bucle en una ranura de bucle en Serato DJ Pro y recuperarlo cuando quiera.

1 Pulse el botón de modo **[PAD FX]** mientras mantiene pulsado el botón **[SHIFT]**.

La unidad accede al modo Saved Loop.

- 2 Pulse un Performance Pad durante la reproducción en bucle.
	- **•** El bucle se asigna a la ranura de bucle relevante en Serato DJ Pro.

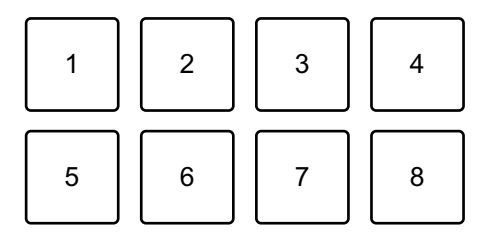

1: ranura 1, 2: ranura 2, 3: ranura 3, 4: ranura 4,

5: ranura 5, 6: ranura 6, 7: ranura 7, 8: ranura 8

3 Pulse un Performance Pad mientras pulsa el botón **[SHIFT]**. La posición de reproducción vuelve al punto de entrada de bucle establecido y la reproducción de bucle continúa.

### **Interrupción del bucle**

Pulse el botón **[CUE/LOOP CALL ]** durante la reproducción del bucle.

Cada vez que pulse el botón, el bucle se partirá por la mitad.

#### **Ampliación del bucle**

Pulse el botón **[CUE/LOOP CALL ▶]** durante la reproducción del bucle.

Cada vez que pulse el botón, el bucle se doblará.

#### **Retorno al punto de entrada de bucle**

Pulse el mismo Performance Pad mientras pulsa el botón **[SHIFT]**. La posición de reproducción vuelve al punto de entrada de bucle y la reproducción de bucle continúa.

#### **Cancelación de un bucle**

Pulse de nuevo el mismo Performance Pad.

El resto de la pista se sigue reproduciendo sin volver al punto de entrada de bucle.

### **Utilización de Slicer Loop**

Slicer Loop toma una sección de la pista que se está reproduciendo (conocida como dominio y definida por un número de tiempos de compás especificados) y la divide en 8 secciones iguales. Estos 8 tramos se asignan a los Performance Pads correspondientes. Mientras mantiene pulsado uno de los Performance Pad, se reproduce el sonido para la sección asignada a ese pad en un bucle. Durante la reproducción de un bucle con el sonido del pad, la reproducción normal de la pista con el ritmo original continúa en segundo plano (pero solo se escucha el bucle). Una vez que se libera el Performance Pad y finaliza la reproducción de bucle, la reproducción se reanuda desde la posición alcanzada en ese momento.

**•** No puede usar la función Slicer con pistas que no tienen ningún beat grid definido. Para obtener información sobre cómo ajustar beat grids, consulte el manual del software Serato DJ Pro.

1 Pulse el botón de modo **[BEAT JUMP]** mientras mantiene pulsado el botón **[SHIFT]**.

La unidad accede al modo Slicer Loop.

2 Ajuste el número de tiempos de compás en **[DOMAIN]**. Puede elegir entre 6 ajustes: 2 tiempos de compás, 4 tiempos de compás, 8 tiempos de compás, 16 tiempos de compás, 32 tiempos de compás o 64 tiempos de compás.

El dominio se divide a partes iguales en 8 tramos, asignados a los Performance Pads tal y como se indica a continuación.

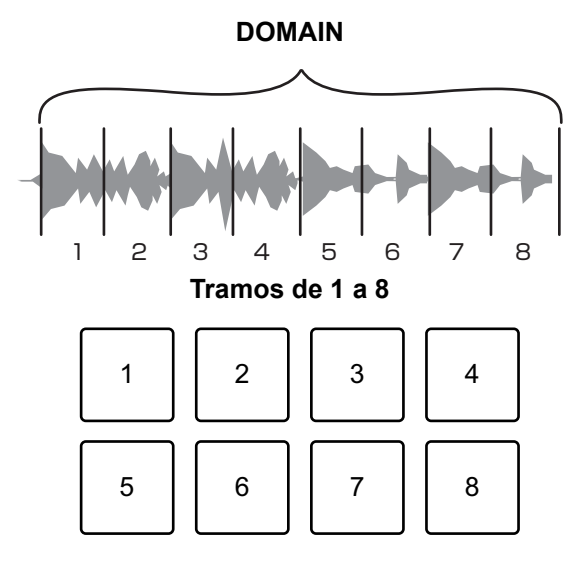

- 1: sección 1, 2: sección 2, 3: sección 3, 4: sección 4,
- 5: sección 5, 6: sección 6, 7: sección 7, 8: sección 8
- 3 Defina la cuantización para Slicer.

Puede elegir entre 4 ajustes: 1/8, 1/4, 1/2 y 1.

El ajuste de cuantización determina la longitud del bucle que se reproduce mientras mantiene presionado el pad. Por ejemplo, si la cuantización está ajustada en 1, toda la sección asignada al pad se reproduce en bucle y si está ajustada en 1/2 solo la primera mitad de la sección asignada al pad se reproduce en bucle.

- 4 Mantenga pulsado un Performance Pad. Mientras mantiene pulsado el pad, la reproducción continúa en bucle.
	- **•** La longitud del bucle depende del ajuste de cuantización.

Al soltar el pad, la reproducción se reanuda desde la posición que habría alcanzado la pista en ese momento.

Cuando la reproducción llega al final del dominio (la sección dividida en 8 tramos iguales) la posición de reproducción vuelve al principio del dominio.

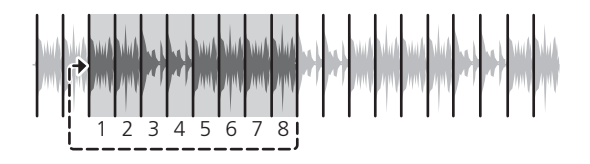

#### **Uso del modo Scratch Bank**

Puede cargar sonidos de Scratch Bank en un deck para poder manipularlos con controles como la rueda de selección.

- 1 Abra el panel **[SCRATCH BANK]** en Serato DJ Pro.
- 2 Pulse el botón de modo **[SAMPLER]** mientras mantiene pulsado el botón **[SHIFT]**.

La unidad accede al modo Scratch Bank.

3 Pulse un Performance Pad que tenga asignado el sonido de Scratch Bank que desee cargar.

El sonido de Scratch Bank se carga en el deck.

**•** Las ranuras de Scratch Bank se asignan a los Performance Pads tal y como se explica a continuación:

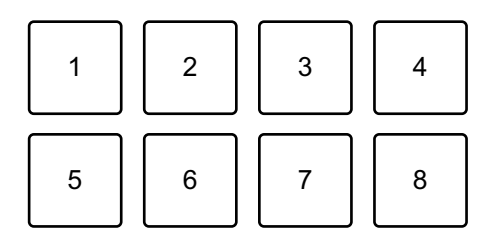

1: ranura 1, 2: ranura 2, 3: ranura 3, 4: ranura 4,

- 5: ranura 5, 6: ranura 6, 7: ranura 7, 8: ranura 8
- 4 Pulse el Performance Pad mientras pulsa el botón **[SHIFT]**. La pista cargada anteriormente vuelve a cargarse.

# **Utilización de Fader Start**

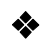

#### **Utilización de Channel Fader Start**

- 1 Establezca el punto cue. Ponga la pista en pausa en la posición desde la que desee iniciar la reproducción y pulse el botón **[CUE]** en el deck en cuestión.
- 2 Mientras mantiene pulsado el botón **[SHIFT]**, mueva el fader de canal de abajo arriba.

La reproducción empieza desde el punto cue.

**•** Si vuelve a mover el fader de canal hacia abajo mientras mantiene pulsado el botón **[SHIFT]** durante la reproducción, la pista salta al instante hasta el punto cue y la reproducción se pone en pausa. (Back Cue)

Cuando no se ha establecido ningún punto cue, la reproducción comienza desde el principio de la pista.

#### **Utilización de Crossfader Start**

1 Establezca el punto cue.

Ponga la pista en pausa en la posición desde la que desee iniciar la reproducción y pulse el botón **[CUE]** en el deck en cuestión.

- 2 Mueva el crossfader al máximo a la izquierda o la derecha. Si quiere utilizar Crossfader Start para activar la reproducción en el canal 2, sitúe el crossfader en el lado izquierdo, y viceversa. (Al seleccionar **[Reverse]** en la pantalla Serato DJ Pro: Si quiere utilizar Crossfader Start para activar la reproducción en el canal 2, sitúe el crossfader en el lado derecho, y viceversa.)
- 3 Manteniendo pulsado el botón **[SHIFT]**, mueva el crossfader hacia el lado contrario al punto en el que está ajustado. La reproducción empieza desde el punto cue.

**•** Si vuelve a mover el crossfader mientras mantiene pulsado el botón **[SHIFT]** durante la reproducción, la posición de reproducción salta al instante hasta el punto cue y se pone en pausa. (Back Cue)

Cuando no se ha establecido ningún punto cue, la reproducción comienza desde el principio de la pista.

## **Análisis de pistas**

El análisis de pistas empieza al arrastrar y soltar un archivo de música o una carpeta que contiene archivos de música a la Track List de Serato DJ Pro.

- **•** Si se carga una pista en un deck antes de que se complete el análisis, se puede tardar en mostrar los BPM y la forma de onda.
- **•** En función del número de pistas, el análisis puede llevar un tiempo.

## **Uso de efectos**

La unidad incorpora 2 tipos de efectos: FX1 y FX2.

1 Configure el modo Multi FX en Serato DJ Pro. Muestre el panel **[FX]** y haga clic en el modo Multi FX.

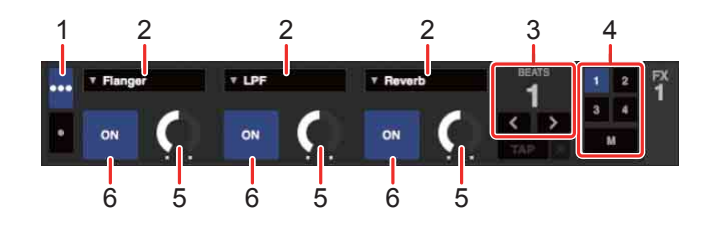

1: selector de modo Multi FX, 2: tipo de efecto, 3: tiempos de compás de efecto, 4: canal de efecto, 5: nivel de efecto, 6: activación/desactivación de efecto

2 Pulse el botón **[BEAT FX SELECT]** de la unidad. El efecto seleccionado cambia de la siguiente forma cada vez que pulsa el botón: FX1-1  $\rightarrow$  FX1-2  $\rightarrow$  FX1-3  $\rightarrow$  FX2-1  $\rightarrow$  FX2-2  $\rightarrow$  FX2-3  $\rightarrow$  FX1-1 Si pulsa el botón **[BEAT FX SELECT]** mientras mantiene pulsado el botón **[SHIFT]**, el efecto seleccionado cambia en el orden inverso.

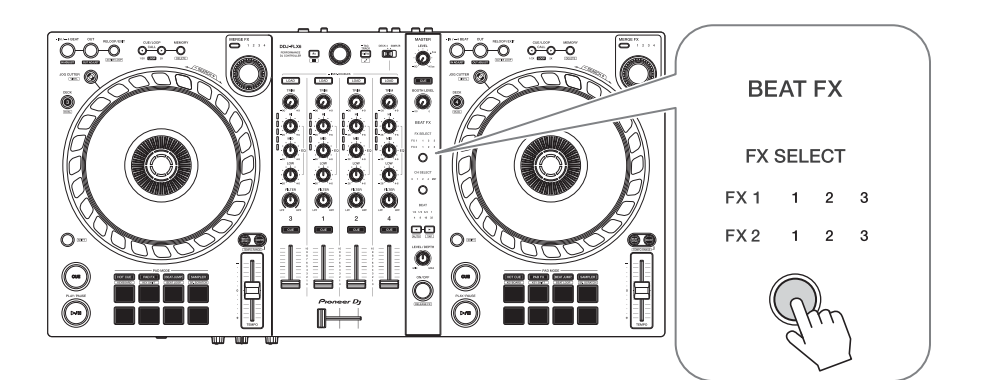

### 3 Pulse el botón **[BEAT FX CH SELECT]**.

El canal al que se aplicará el efecto seleccionado cambia cada vez que pulsa el botón.

– **[1]**: aplica el efecto al sonido del canal 1.

- **[2]**: aplica el efecto al sonido del canal 2.
- **[3]**: aplica el efecto al sonido del canal 3.
- **[4]**: aplica el efecto al sonido del canal 4.
- **[MST]**: aplica el efecto al sonido del canal **[MASTER]**.

### 4 Pulse el botón **[BEAT ]** o **[BEAT ]**.

Ajuste el número de tiempos de compás sincronizados con el efecto de sonido.

- **•** Si el número de tiempos de compás es inferior a 1/4, 1/4 parpadea.
- **•** Si el número de tiempos de compás es 2, 1 y 4 se iluminan.

#### 5 Pulse el botón **[BEAT FX ON/OFF]**.

El efecto se aplica al sonido del canal definido en el paso 3.

Puede ajustar el parámetro del efecto girando el mando **[BEAT FX LEVEL/ DEPTH]**.

Si el efecto está activado, el botón parpadea.

**•** Pulse de nuevo el botón **[BEAT FX ON/OFF]** para desactivar los efectos.

## **Utilización de Merge FX**

\* Antes de usar Merge FX, asegúrese de activar FX Pack con la clave de licencia incluida.

Puede usar el mando **[MERGE FX]** para aplicar efectos para mezclar de la pista actual a la siguiente.

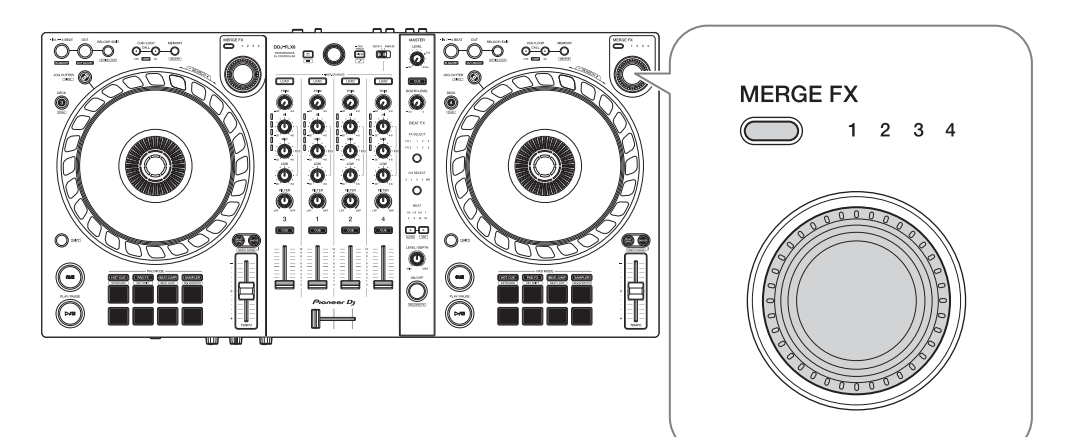

1 Pulse el botón de selección **[MERGE FX]**.

El tipo de Merge FX seleccionado cambia en el orden Merge FX, 2, 3, 4 cada vez que pulsa el botón.

Si pulsa el botón de selección **[MERGE FX]** mientras mantiene pulsado el botón **[SHIFT]**, el tipo de efecto cambia en el orden inverso.

#### 2 Presione el mando **[MERGE FX]**.

Merge FX se activa.

El efecto se aplica a la pista reproducida actualmente.

- **•** En función del tipo de Merge FX seleccionado, el efecto se aplica al girar el mando **[MERGE FX]**.
- **•** Los ajustes de FX1 y FX2 cambian automáticamente.

#### 3 Gire el mando **[MERGE FX]**.

El efecto se aplica a la pista reproducida actualmente.

El sonido del efecto cambia cuanto más gira el mando.

- 4 Presione de nuevo el mando **[MERGE FX]**. El sonido del efecto cambia.
- 5 Desactive Merge FX.

Puede desactivar Merge FX utilizando cualquiera de los métodos siguientes:

- Pulse el botón **[PLAY/PAUSE >/II]**.
- **•** Pulse un Performance Pad mientras la unidad está en el modo Hot Cue.
- **•** Pulse el botón de selección **[MERGE FX]**.
- **•** Pulse el botón **[CUE]** durante la espera del cue.
- **•** Toque la rueda de selección.

Cuando se desactiva Merge FX, los ajustes de FX1 y FX2 vuelven a su estado anterior.

## **Grabación**

Serato DJ Pro dispone de una función de grabación que puede usar para grabar sus actuaciones. Para instrucciones detalladas de la grabación, vea el manual del software de Serato DJ Pro.

1 Haga clic en **[REC]** en la parte superior de la pantalla Serato DJ Pro.

Aparece el panel **[REC]**.

- 2 Haga clic en **[REC]** en el panel **[REC]** para iniciar la grabación.
	- **•** Si hace clic de nuevo en **[REC]** , se detiene la grabación.
	- **•** Una vez completada la grabación, el archivo se guarda automáticamente.
	- **•** No puede grabar sonido desde el terminal de entrada **[MIC]**.

\_ \_ \_ \_ \_ \_ \_ \_ \_ \_ \_ \_ \_ \_ \_ \_

## **Uso de un micrófono**

- 1 Conecte un micrófono al terminal de entrada [**MIC**].
- 2 Gire el mando **[MIC LEVEL]**.

Ajuste el volumen del sonido emitido desde el canal **[MIC]**.

- **•** El sonido se emite a un volumen elevado si se gira el mando al máximo a la derecha.
- 3 Entrada de audio en el micrófono.
	- **•** No puede modificar la entrada de sonido del micrófono de la unidad.

# **Utilización de Jog Cutter**

Active **[JOG CUTTER]** y mueva la rueda de selección para crear efectos de scratch profesionales ("reproducción scratch") con una sección de una pista (o una muestra, si utiliza Sample Scratch).

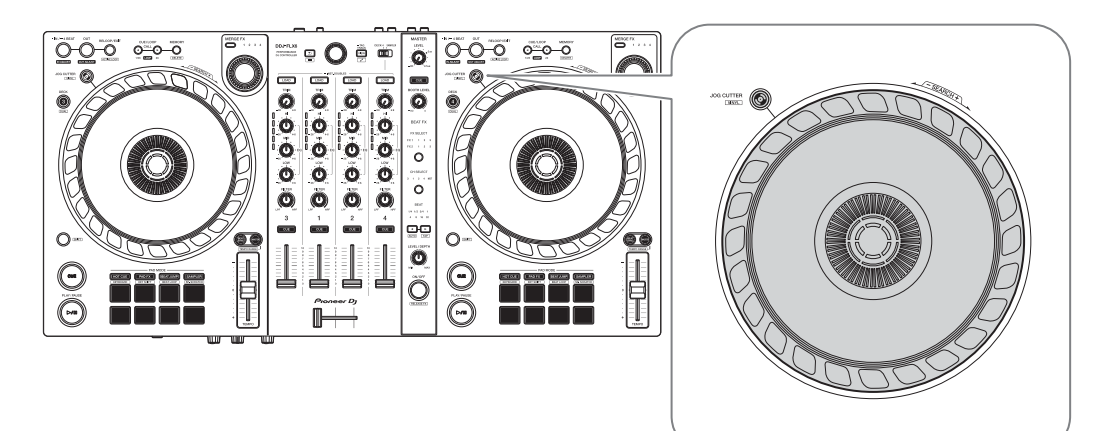

1 Defina un Hot Cue.

En el modo Hot Cue, pulse el Performance Pad para definir un Hot Cue.

- **•** Si ya ha definido Hot Cues, recupere el que desee utilizar para hacer "scratch".
- **•** Si utiliza Jog Cutter sin definir Hot Cues, la "reproducción scratch" se inicia desde la posición de reproducción actual.

#### 2 Pulse el botón **[JOG CUTTER]**.

El modo Jog Cutter se activa.

- **•** Si el modo Vinyl no está activado, actívelo antes de pulsar el botón **[JOG CUTTER]**.
- **•** El modo Jog Cutter no puede usarse en varios decks a la vez. Si pulsa un botón **[JOG CUTTER]** y después el otro, el botón anteriormente activado se desactivará.
- 3 Mantenga presionada la parte superior de la rueda de selección. La posición de reproducción avanza al punto Hot Cue y empieza la "reproducción scratch".
	- **•** Ajuste el modo del Pad en Hot Cue.

## $103$  Es

- **•** Independientemente de la posición del crossfader, el sonido de la reproducción se emite desde los dos decks.
- 4 Mueva la rueda de selección para empezar la "reproducción scratch".

Al mover la rueda de selección hacia un lado y otro escuchará como se aplica un efecto de scratch profesional al sonido.

**•** La rueda de selección tiene 6 zonas con diferentes efectos de scratch asignados. El tipo de "reproducción scratch" cambia según cambia el área de scratch, lo que puede comprobar a través del indicador que aparece al tocar la parte superior de la rueda de selección.

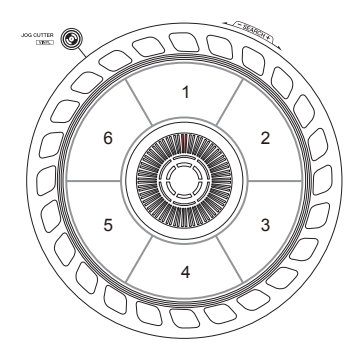

- 5 Retire su mano de la parte superior de la rueda de selección. La "reproducción scratch" se detiene y la pista sigue reproduciéndose con normalidad desde la posición del Hot Cue/reproducción.
- 6 Presione de nuevo el botón **[JOG CUTTER]**. El modo Jog Cutter se desactiva.

# **Reproducción del sonido del Sampler en el canal 4**

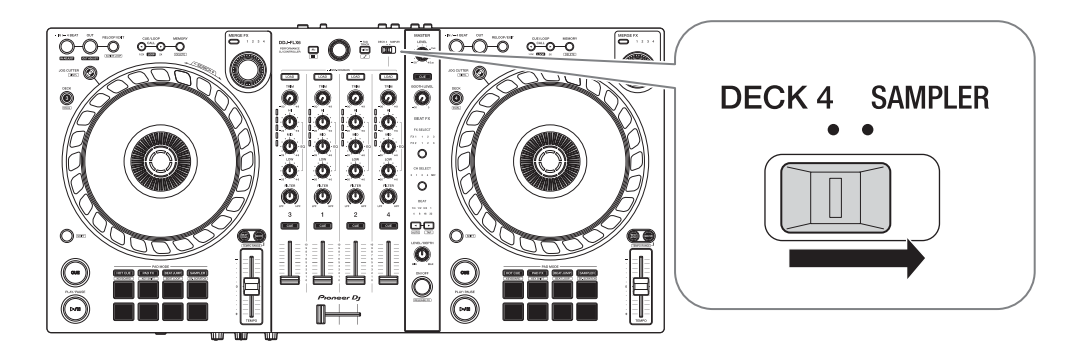

Ajuste el conmutador selector **[DECK4/SAMPLER]** en **[SAMPLER]**. La entrada del canal 4 cambia al sonido del muestreador.

**•** El sonido del deck 4 no puede emitirse desde el canal 4 mientras el conmutador selector **[DECK4/SAMPLER]** está ajustado en **[SAMPLER]**.

## **Cambio de asignación del crossfader**

Puede seleccionar **[Reverse]** o **[Disable]** en la pantalla Serato DJ Pro.

- 1 Haga clic en **the en** Serato DJ Pro.
- 2 Haga clic en la pestaña **[Mixer]**.
	- **[Reverse]**: invierte la asignación del crossfader.
	- **[Disable]**: desactiva el crossfader y permite el paso de sonido de cualquier canal.

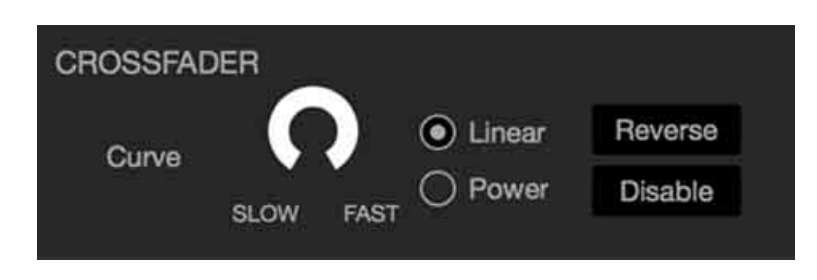

## **Ajuste de la curva del crossfader**

Puede definir la curva del crossfader en la pantalla Serato DJ Pro.

- 1 Haga clic en **Et en Serato DJ Pro.**
- 2 Haga clic en la pestaña **[Mixer]**.
- 3 Ajuste de la curva del crossfader.
	- **•** Cuanto más gire hacia **[SLOW]**, más gradualmente sube la curva.
	- **•** Cuanto más gire hacia **[FAST]**, más intensamente sube la curva.

# **Cambio de los ajustes**

## **Inicio del modo de Utilities**

Asegúrese de cerrar su aplicación de DJ e iniciar después el modo de Utilities.

Para usar el modo de Utilities al conectar a rekordbox, realice la configuración en la pantalla de preferencias de rekordbox. Consulte la [página 70](#page-69-0) para modificar los ajustes de rekordbox.

(Para usar el modo de controlador MIDI y el modo Demo, configúrelos en la unidad.)

- 1 Desconecte el cable USB de su PC/Mac.
- 2 Mantenga pulsados los botones **[SHIFT]** y **[PLAY/PAUSE** "**]** en el deck izquierdo y conecte el cable USB a su PC/Mac. El modo de Utilities se inicia.
- 3 Cambie los ajustes.

Al cambiar los ajustes, se guardarán. Al guardar, la fila inferior de los Performance Pads del deck izquierdo parpadea. Si se desconecta el cable USB mientras los pads parpadean, es posible que no se guarde el ajuste.

4 Desconecte el cable USB para apagar la unidad. El modo de Utilities se desactiva.

## **Ajustes del modo de Utilities**

Puede cambiar los siguientes ajustes en el modo de Utilities:

- **•** Modo de controlador MIDI
- **•** Back Spin Length
- **•** Fader Start
- **•** Crossfader Cut Lag
- **•** Sonido del micrófono a través de la salida Booth
- **•** Modo Demo

#### **❖ Modo de controlador MIDI**

La unidad funciona de forma diferente en función de si rekordbox o Serato DJ Pro está en funcionamiento.

- **•** Si rekordbox está en marcha, puede usar la unidad para controlar determinadas funciones de rekordbox.
- **•** Si Serato DJ Pro está en marcha, puede usar la unidad para controlar determinadas funciones de Serato DJ Pro.
- **•** Si ni rekordbox ni Serato DJ Pro están en marcha, puede usar la unidad como controlador MIDI general.

Pulse el botón de modo **[BEAT JUMP]** del deck izquierdo.

- **•** El botón de modo **[BEAT JUMP]** no se ilumina: el funcionamiento de la unidad cambia automáticamente según si rekordbox o Serato DJ Pro está en funcionamiento. (Predeterminado)
- **•** El botón de modo **[BEAT JUMP]** está iluminado: aunque rekordbox o Serato DJ Pro estén en marcha, la unidad está configurada como controlador MIDI general.
#### **Back Spin Length**

Cuando utiliza una rueda de control de la unidad para realizar un Back Spin, puede conseguir un Back Spin más largo o más corto que la cantidad de rotación de la rueda de control.

Puede ajustar la Back Spin Length en corta, normal o larga.

Pulse los Performance Pads de 1 a 3 en el deck derecho.

- **•** El pad 1 se ilumina: Back Spin Length corta
- **•** El pad 2 se ilumina: Back Spin Length normal (predeterminada)
- **•** El pad 3 se ilumina: Back Spin Length larga

#### <span id="page-108-0"></span>**Fader Start**

Pulse el botón de modo **[HOT CUE]** del deck izquierdo.

- **•** El botón de modo **[HOT CUE]** está encendido: Fader Start está activado. (Predeterminado)
- **•** El botón de modo **[HOT CUE]** no está encendido: Fader Start está desactivado.

#### **Crossfader Cut Lag**

Puede ajustar el cut lag (el intervalo en el que no se escucha sonido del deck correspondiente) en ambos extremos del crossfader. Puede realizar ajustes en incrementos de 0,1 mm en un margen de

0,3 mm a 5,5 mm. (Valor de ajuste: de 1 a 53)

- **•** El número ajustado para el Cut Lag es un valor orientativo que puede no ser exacto.
- **•** La cantidad predeterminada de Cut Lag es 1,0 mm. (Valor de ajuste: 8)

Gire el selector giratorio.

El número de luces encendidas en los indicadores de nivel de canal indica el valor de ajuste (de 1 a 53).

**•** El número de luces encendidas en los indicadores de nivel de canal del canal 1: decenas.

**•** La suma del número de luces encendidas en los indicadores de nivel de canal de los canales 2 y 4: unidades.

Por ejemplo, 2 luces en el canal 1 más 3 luces en el canal 2 más 5 luces en el canal 4 da un valor total de 28 (20 + 3 + 5 = 28).

#### **Sonido del micrófono a través de la salida Booth**

Modifique si el sonido del micrófono se emite o no por el canal de cabina.

Pulse el botón de modo **[PAD FX]** del deck izquierdo.

- **•** Botón de modo **[PAD FX]** encendido: el micrófono se emite por el canal de cabina. (Predeterminado)
- **•** Botón de modo **[PAD FX]** no encendido: el sonido del micrófono no se emite por el canal de cabina.

#### **Modo Demo**

En condiciones normales, si no utiliza ninguna de las funciones durante un tiempo definido, la unidad entrará en el modo Demo.

**•** Cuando se usa cualquier mando o botón de la unidad estando en el modo Demo, el modo Demo se cancela.

Pulse los Performance Pads de 1 a 4 en el deck izquierdo.

- **•** Pad 1 encendido: modo Demo desactivado.
- **•** Pad 2 encendido: el modo Demo se inicia cuando no utiliza la unidad durante 1 minuto.
- **•** Pad 3 encendido: el modo Demo se inicia cuando no utiliza la unidad durante 5 minutos.
- **•** Pad 4 encendido: el modo Demo se inicia cuando no utiliza la unidad durante 10 minutos. (Predeterminado)

## **Solución de problemas**

Si cree que la unidad tiene algún problema, compruebe la siguiente información y consulte también las **[FAQ]** del DDJ-FLX6 en el sitio web de Pioneer DJ.

[p](https://www.pioneerdj.com/support/)ioneerdj.com/support/

A veces el problema puede estar provocado por otro dispositivo. Revise los demás dispositivos y equipos eléctricos que utilice y consulte sus manuales y FAQ si es necesario. Si los problemas persisten, lea las "Precauciones al usar" y consulte con su empresa de servicio o su distribuidor.

**•** La unidad puede no funcionar si está expuesta a la electricidad estática o a otras influencias externas. En este caso, apague la unidad y vuelva a encenderla para que funcione correctamente.

## **Alimentación**

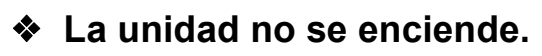

**•** Consulte: [Conexiones \(página 28\)](#page-27-0)

## **Conexión**

#### ◆ Su PC/Mac no reconoce la unidad.

- **•** Conecte correctamente el cable USB suministrado. Consulte: [Conexiones \(página 28\)](#page-27-0)
- **•** Si utiliza un concentrador USB, desconéctelo.
- **•** Salga de cualquier otra aplicación abierta en su PC/Mac, incluyendo protectores de pantalla y software antivirus. (Cuando cierre software de seguridad antivirus, antes de hacerlo, desactive la conexión de Internet para garantizar la seguridad de su PC/Mac.)
- **•** Si hay otro dispositivo USB conectado a su PC/Mac, desconéctelo.
- **•** Si su PC/Mac tiene varios puertos USB Tipo A, pruebe a conectarlo a otro puerto.
- **•** En un Mac, inicie la utilidad de macOS **[Configuración de Audio MIDI]** y compruebe que aparece **[Ventana]** en la barra de menús > **[Mostrar dispositivos de audio]** > **[DDJ-FLX6 Audio Out]**.
- **•** En un Mac, tal vez el ajuste del sonido no sea el correcto. Desconecte el cable USB, inicie la utilidad de macOS **[Configuración de Audio MIDI]** y abra **[ventana MIDI]** o **[Estudio MIDI]**. Seleccione el icono **[DDJ-FLX6]** y haga clic en **[Eliminar dispositivo]**. (El icono tal vez sea **[Dispositivo MIDI USB]** en lugar de **[DDJ-FLX6]**. En este caso, seleccione **[Dispositivo MIDI USB]**.) Conecte de nuevo la unidad con el cable USB. Aparece el icono **[DDJ-FLX6]**.
- **•** En Windows, compruebe que aparezca **[DDJ-FLX6]** en **[Administrador de dispositivos]** > **[Controladoras de sonido y vídeo y dispositivos de juego]**.

### **Sonido**

- **No se emite sonido o bien es demasiado bajo o está distorsionado.**
- **•** Sitúe los mandos **[TRIM]**, de fader de canal, de crossfader y **[MASTER LEVEL]** en las posiciones correctas. Consulte: [Reproducción de una pista \(página 38\)](#page-37-0) [\(página 81\)](#page-80-0)
- **•** Conecte correctamente el cable de conexión. Consulte: [Conexiones](#page-27-0)  [\(página 28\)](#page-27-0)
- **•** Limpie los terminales y las clavijas antes de conectar el cable a la unidad.
- **•** Si el sonido sale distorsionado, modifique el tamaño de la memoria intermedia de su software de DJ.

#### **No se emite sonido del micrófono.**

**•** Sitúe los mandos **[MIC ATT.]** y **[MIC LEVEL]** en las posiciones correctas. Consulte: [Panel trasero \(página 26\)](#page-25-0) [Panel frontal](#page-26-0)  [\(página 27\)](#page-26-0)

#### **El sonido de los auriculares es demasiado bajo.**

**•** Si la alimentación recibida del puerto USB es insuficiente, la unidad limita el volumen de los auriculares. Desconecte los dispositivos que no utilice para su sesión de DJ para que la unidad reciba más energía.

### **rekordbox**

#### **rekordbox pierde estabilidad.**

- **•** Actualice rekordbox a la última versión. Consulte: [Instalación de](#page-31-0)  [rekordbox \(página 32\)](#page-31-0)
- **•** Salga de otras aplicaciones en su PC/Mac. Si el funcionamiento de rekordbox sigue siendo inestable, intente desactivar la red inalámbrica u otras conexiones inalámbricas, software antivirus, el protector de pantalla, el modo de bajo consumo, etc.
- **•** Si hay otro dispositivo USB conectado a su PC/Mac, desconéctelo.
- **•** Si utiliza un concentrador USB, desconéctelo.
- **•** Si utiliza la alimentación por batería en su ordenador portátil, conecte el ordenador a una fuente de alimentación de CA.
- **La unidad no puede controlar rekordbox./El plato no se muestra en el deck./Los ajustes descritos en este manual no aparecen.**
- **•** Haga clic en **[EXPORT]** en la esquina superior izquierda de la pantalla rekordbox para pasar al modo **[PERFORMANCE]**.

#### **El valor de BPM y el beat grid no se visualizan correctamente./ El beat grid está mal alineado.**

- **•** Cambie el intervalo de análisis de BPM y analice de nuevo la pista. Si no funciona, ajuste manualmente el beat grid y el BPM.
- **•** Ajuste el beat grid. Para obtener más información sobre cómo ajustar el beat grid, consulte el rekordbox Instruction Manual.

#### **El sonido se interrumpe durante el uso del software de DJ.**

**•** Ajuste el tamaño de la memoria intermedia en **[Preferencias]** > **[Audio]** en rekordbox.

#### **Fader Start no funciona.**

- **•** Establezca un cue.
- **•** Para activar Fader Start, marque la casilla **[Fader Start]** de **[Preferencias]** > **[Controlador]** > pestaña **[Mezclador]** en rekordbox.

#### **Jog Cutter no funciona.**

- **•** Para usar Jog Cutter, active el modo Vinyl. Consulte: [Utilización de](#page-65-0)  [Jog Cutter \(página 66\)](#page-65-0)
- **Al desconectar la unidad, la grabación deja de estar disponible en rekordbox.**
- **•** Si no tiene contratado el plan de suscripción correspondiente no puede grabar sin conectar con la unidad. Conecte la unidad u otro dispositivo Hardware Unlock o contrate uno de los planes de suscripción correspondientes para activar la grabación.

#### **No se emite sonido desde el deck 4.**

**•** Ajuste el conmutador selector **[DECK4/SAMPLER]** en **[DECK4]**.

## **Serato DJ Pro**

#### **Serato DJ Pro pierde estabilidad.**

- **•** Actualice Serato DJ Pro a la última versión. Consulte: [Instalación de](#page-71-0)  [Serato DJ Pro \(página 72\)](#page-71-0)
- **•** Salga de otras aplicaciones en su PC/Mac. Si el funcionamiento de Serato DJ Pro sigue siendo inestable, intente desactivar la red inalámbrica u otras conexiones inalámbricas, software antivirus, el protector de pantalla, el modo de bajo consumo, etc.
- **•** Si hay otro dispositivo USB conectado a su PC/Mac, desconéctelo.
- **•** Si utiliza un concentrador USB, desconéctelo.
- **•** Si utiliza la alimentación por batería en su ordenador portátil, conecte el ordenador a una fuente de alimentación de CA.

#### **Las pistas no aparecen en la biblioteca.**

- **•** Importe archivos de música. Para instrucciones detalladas sobre la importación de archivos de música, vea el manual del software de Serato DJ Pro.
- **•** Si ha seleccionado una caja o subcrate que no contiene pistas, seleccione otra caja o subcrate que contenga pistas o importe pistas a la caja o subcrate.

#### **Las pistas de iTunes no aparecen en la biblioteca.**

- **•** Active **[Show iTunes Library]** en la pestaña **[Library + Display]** del menú **[SETUP]**. Si **[Show iTunes Library]** ya está seleccionado, desactívelo y actívelo de nuevo. Para instrucciones detalladas sobre la importación de archivos de música, vea el manual del software de Serato DJ Pro.
- **•** Si ha seleccionado una caja o subcrate que no contiene pistas, seleccione otra caja o subcrate que contenga pistas o importe pistas a la caja o subcrate.

#### **Los archivos de música de la biblioteca no pueden editarse.**

**•** Desactive **[Protect Library]** en la pestaña **[Library + Display]** del menú **[SETUP]**.

#### **El deck virtual de Serato DJ Pro no aparece. (Aparece el reproductor sin conexión.)**

- **•** Conecte correctamente el cable USB suministrado. Consulte: [Conexiones \(página 28\)](#page-27-0)
- **•** Actualice Serato DJ Pro a la última versión. Consulte: [Instalación de](#page-71-0)  [Serato DJ Pro \(página 72\)](#page-71-0)

#### **Fader Start no funciona.**

- **•** Establezca un cue.
- **•** Utilice el modo Utilities para activar Fader Start. Consulte: [Fader](#page-108-0)  [Start \(página 109\)](#page-108-0)

#### **No aparece el valor de BPM./SYNC y Auto Loop no funcionan.**

**•** Marque la casilla **[Set Auto BPM]** en la configuración del reproductor sin conexión y a continuación analice la pista. Para obtener más información sobre cómo analizar una pista, consulte el manual del software Serato DJ Pro.

#### **El valor de BPM y el beat grid no se visualizan correctamente./ El beat grid está mal alineado.**

- **•** Cambie el intervalo de análisis de BPM y analice de nuevo la pista. Si todavía no funciona, ajuste manualmente el beat grid y el BPM.
- **•** Ajuste el beat grid. Para obtener más información sobre cómo ajustar el beat grid, consulte el manual del software Serato DJ Pro.
- **•** Durante la reproducción, mantenga pulsado el botón **[SHIFT]** y toque el botón **[CUE]** (canal) de los auriculares para ajustar el tempo del deck correspondiente con su toque (función de toque). Puede ajustar el nivel de BPM y el beat grid de la pista.

Al utilizar la función de toque, aparece **[Beat Grid Editor]** en la sección del deck de la pantalla de su PC/Mac. Para volver a la pantalla del deck, haga clic en **[Edit Grid]** en la pantalla de su PC/ Mac.

- **Aparece el valor de BPM pero no aparece el beat grid./La función Slicer no funciona./El modo Skip no funciona.**
- **•** Marque las casillas **[Set Auto BPM]** y **[Set Beat Grid / BPM]** en la configuración del reproductor sin conexión y a continuación analice la pista. Para obtener más información sobre cómo analizar una pista, consulte el manual del software Serato DJ Pro.
- **•** Establezca el beat grid. Para obtener más información sobre cómo establecer el beat grid, consulte el manual del software Serato DJ Pro.

#### **Jog Cutter no funciona.**

**•** Para usar Jog Cutter, active el modo Vinyl. Consulte: [Utilización de](#page-102-0)  [Jog Cutter \(página 103\)](#page-102-0)

#### **No se emite sonido del deck 4.**

**•** Ajuste el conmutador selector **[DECK4/SAMPLER]** en **[DECK4]**.

#### **Merge FX no funciona.**

**•** Active la licencia de su FX Pack.

### **Otros**

- **El indicador parpadea y la unidad no parece funcionar correctamente.**
- **•** Si la unidad tiene un comportamiento anómalo o no se enciende, desconecte el cable USB, espere un rato y, a continuación, conecte de nuevo el cable USB para encender la unidad.

# **Especificaciones**

#### **General – Unidad principal**

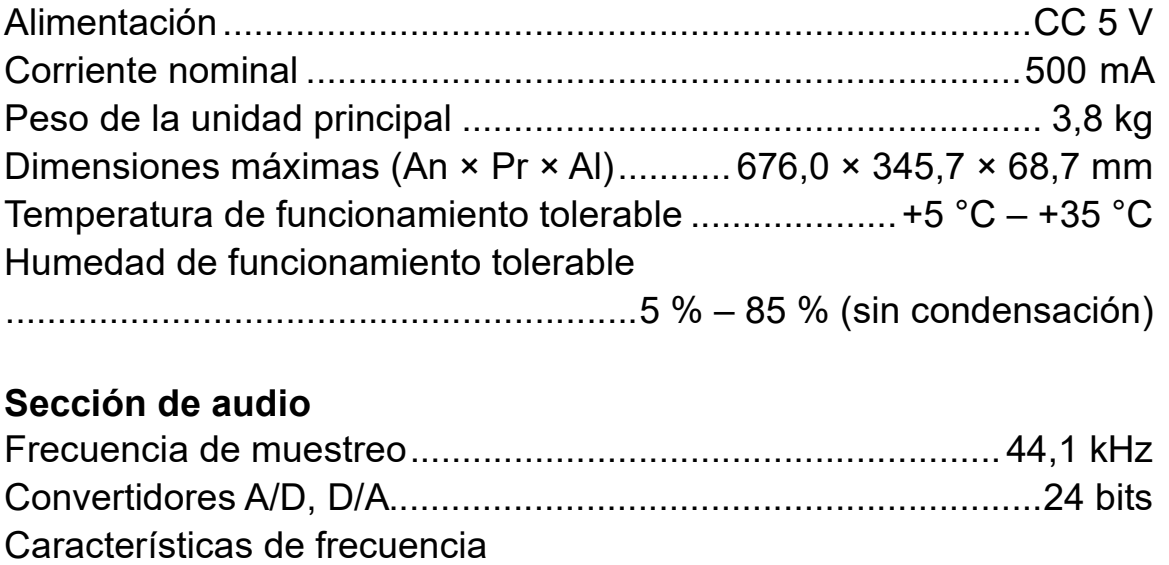

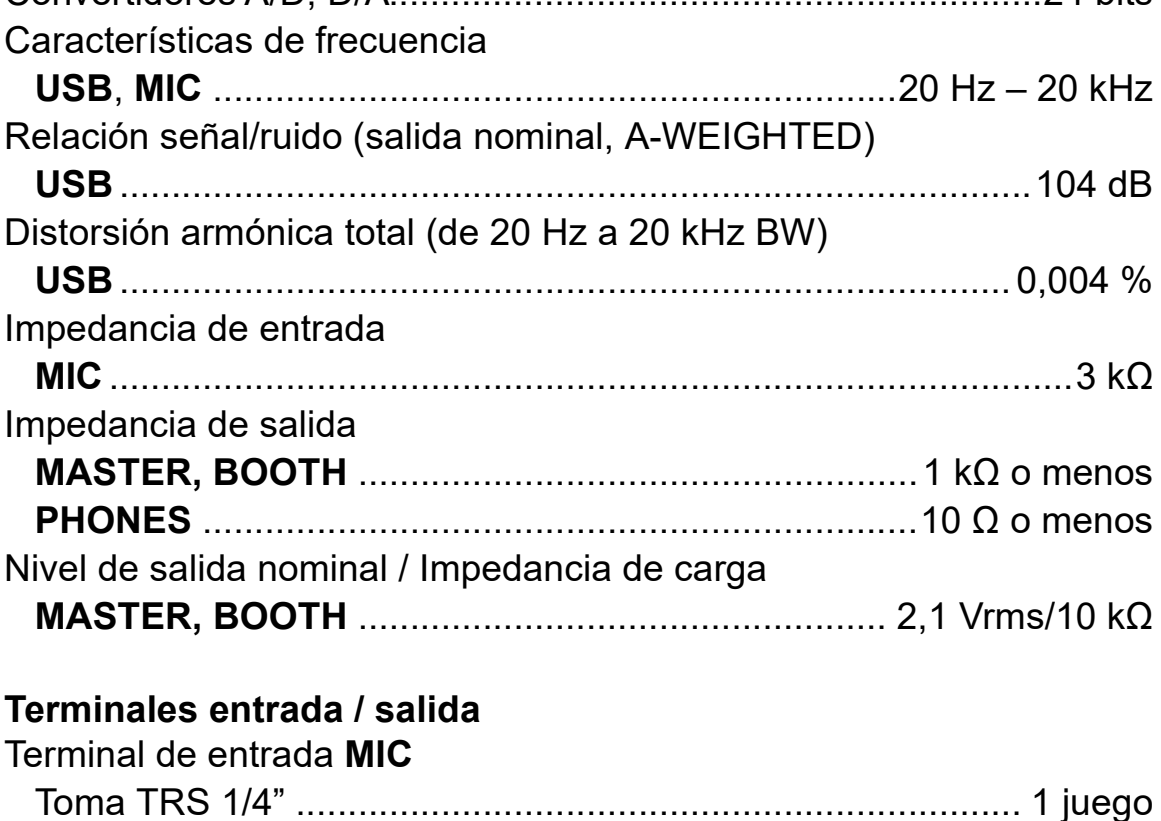

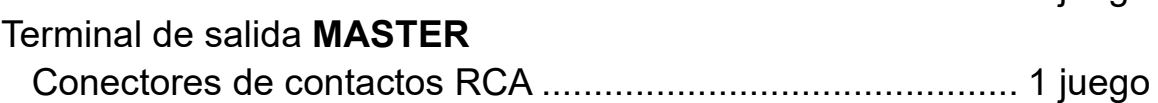

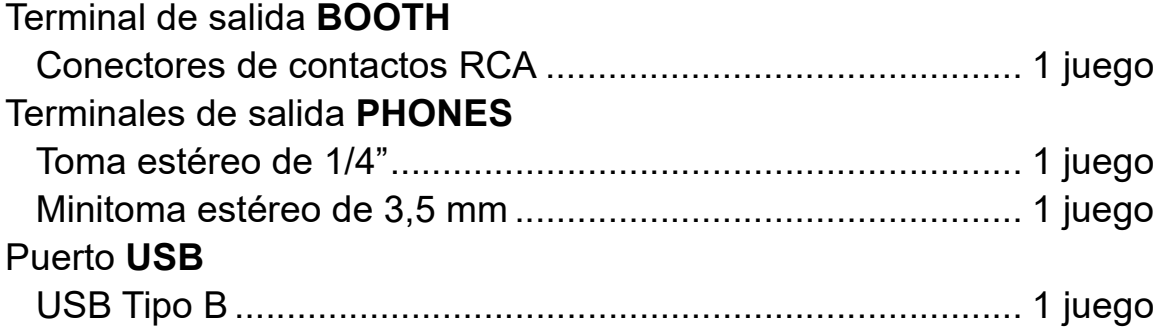

**•** Con fines de mejora, las especificaciones y el diseño de esta unidad están sujetos a cambios sin previo aviso.

## **Uso de la unidad como controlador para otra aplicación de DJ**

La unidad también da salida a datos de funcionamiento para los botones y mandos en formato MIDI. Si conecta un PC/Mac con una aplicación DJ compatible con MIDI integrada mediante un cable USB, puede usar la aplicación DJ con la unidad. (Debe configurar los ajustes de MIDI en la aplicación DJ.)

**•** Para conocer detalles, vea la guía del usuario de la aplicación DJ.

## **Acerca de los mensajes de MIDI**

Para detalles de los mensajes MIDI de esta unidad, consulte la List of MIDI Messages.

**•** [Encontrará la List of MIDI Messages en el sitio web de Pioneer DJ:](https://www.pioneerdj.com/) [p](https://www.pioneerdj.com/)ioneerdj.com/

## **Marcas comerciales y marcas comerciales registradas**

- **•** rekordboxTM es una marca comercial o marca comercial registrada de AlphaTheta Corporation.
- **•** Mac, macOS y Finder son marcas comerciales de Apple Inc., registradas en EE. UU. y otros países.
- **•** Windows es una marca registrada de Microsoft Corporation en los Estados Unidos y en otros países.
- **•** Serato DJ Pro, Scratch Live, ITCH y Serato DJ Intro son marcas comerciales registradas de Serato Limited.

Otros nombres de productos, tecnologías y compañías, etc. mencionados aquí son marcas comerciales o marcas comerciales registradas de sus respectivos propietarios.

#### **Acerca del uso de archivos MP3**

Este producto cuenta con licencia para ser usado sin fines de lucro. Este producto no tiene licencia para ser usado con fines comerciales (con fines de lucro) como, por ejemplo, en emisiones (terrestres, por satélite, por cable u otros tipos de emisiones), streaming en Internet, Intranet (un red corporativa) u otros tipos de redes, ni para distribuir información electrónica (servicio de distribución de música digital en línea). Para tales usos necesita adquirir las licencias correspondientes. Para obtener más detalles, consulte http://www.mp3licensing.com.

### **Aviso sobre las licencias de software**

#### **Apache**

Copyright (c) 2009-2019 ARM Limited. All rights reserved.

SPDX-License-Identifier: Apache-2.0

Licensed under the Apache License, Version 2.0 (the License); you may not use this file except in compliance with the License. You may obtain a copy of the License at

www.apache.org/licenses/LICENSE-2.0

Unless required by applicable law or agreed to in writing, software distributed under the License is distributed on an AS IS BASIS, WITHOUT WARRANTIES OR CONDITIONS OF ANY KIND, either express or implied.

See the License for the specific language governing permissions and limitations under the License.

#### **BSD**

The BSD-3-Clause License Copyright (c) 2015, Freescale Semiconductor, Inc. Copyright 2016-2020 NXP All rights reserved.

Redistribution and use in source and binary forms, with or without modification, are permitted provided that the following conditions are met:

1. Redistributions of source code must retain the above copyright notice, this list of conditions and the following disclaimer.

- 2. Redistributions in binary form must reproduce the above copyright notice, this list of conditions and the following disclaimer in the documentation and/or other materials provided with the distribution.
- 3. Neither the name of the copyright holder nor the names of its contributors may be used to endorse or promote products derived from this software without specific prior written permission.

THIS SOFTWARE IS PROVIDED BY THE COPYRIGHT HOLDERS AND CONTRIBUTORS "AS IS" AND ANY EXPRESS OR IMPLIED WARRANTIES, INCLUDING, BUT NOT LIMITED TO, THE IMPLIED WARRANTIES OF MERCHANTABILITY AND FITNESS FOR A PARTICULAR PURPOSE ARE DISCLAIMED. IN NO EVENT SHALL THE COPYRIGHT HOLDER OR CONTRIBUTORS BE LIABLE FOR ANY DIRECT, INDIRECT, INCIDENTAL, SPECIAL, EXEMPLARY, OR CONSEQUENTIAL DAMAGES (INCLUDING, BUT NOT LIMITED TO, PROCUREMENT OF SUBSTITUTE GOODS OR SERVICES; LOSS OF USE, DATA, OR PROFITS; OR BUSINESS INTERRUPTION) HOWEVER CAUSED AND ON ANY THEORY OF LIABILITY, WHETHER IN CONTRACT, STRICT LIABILITY, OR TORT (INCLUDING NEGLIGENCE OR OTHERWISE) ARISING IN ANY WAY OUT OF THE USE OF THIS SOFTWARE, EVEN IF ADVISED OF THE POSSIBILITY OF SUCH DAMAGE.

### **Precauciones relativas a los derechos de autor**

rekordbox limita la reproducción y duplicación de contenidos musicales protegidos por derechos de autor.

- **•** Si hay incrustados datos codificados, etc., para proteger los derechos de autor en el contenido musical, es posible que no funcione el programa con normalidad.
- **•** Si rekordbox detecta que hay incrustados datos codificados, etc., para proteger los derechos de autor en el contenido musical, es posible que se detenga su procesamiento (reproducción, lectura, etc.).

Las grabaciones que usted ha hecho son para su uso personal y, según las leyes de los derechos de autor, no se pueden usar sin el consentimiento del propietario de tales derechos.

- **•** La música grabada de CD, etc., está protegida por leyes de derechos de autor de países independientes y por tratados internacionales. La persona que ha grabado la música es totalmente responsable de asegurar el uso legal del mismo.
- **•** Cuando maneje música descargada de Internet, etc., la persona que la haya descargado será la responsable de asegurar que ésta se use según el contrato concluido con el sitio de la descarga.

Las especificaciones y el diseño de este producto están sujetos a cambios sin previo aviso.

© 2020 AlphaTheta Corporation Todos los derechos reservados. <DRI1678-B>